# 泛雅平台课程资源建设使用指南

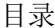

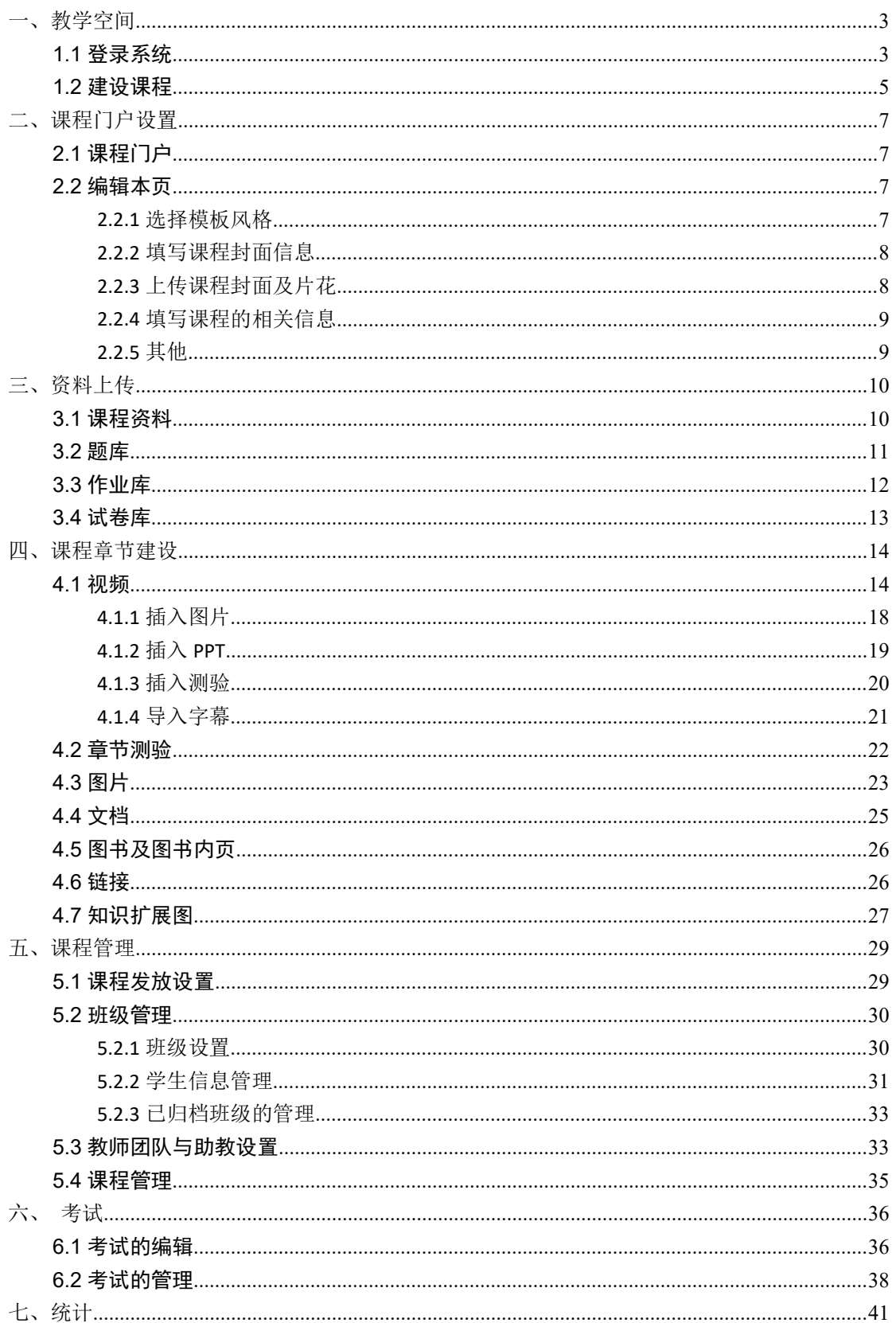

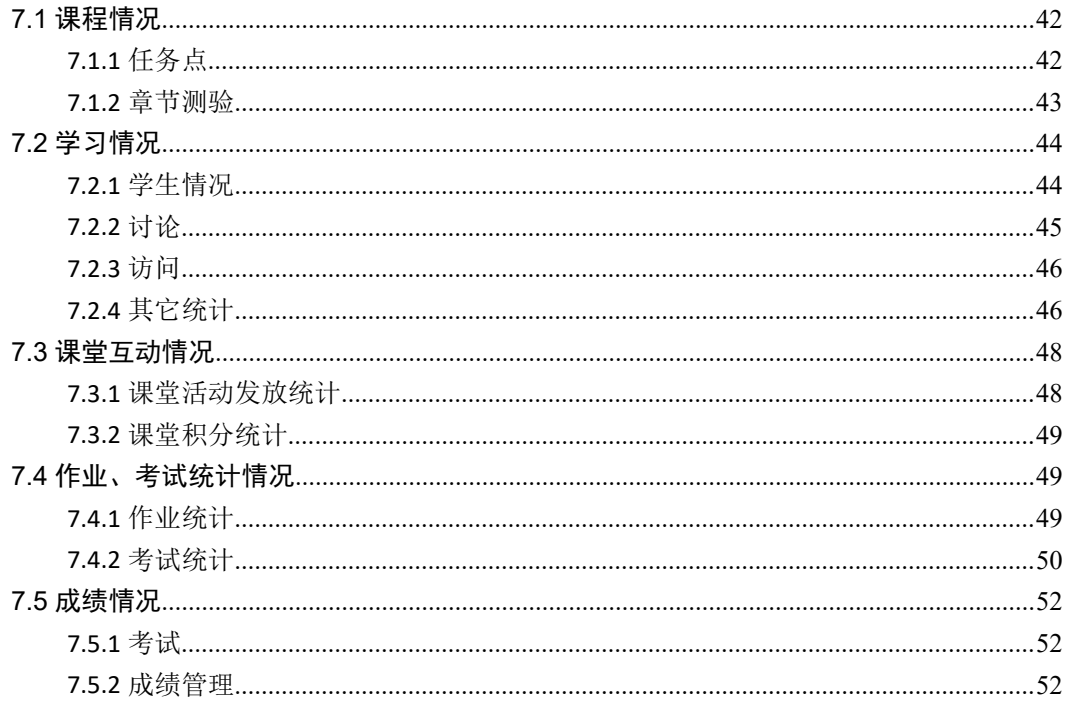

# <span id="page-2-0"></span>一、教学空间

### <span id="page-2-1"></span>**1.1** 登录系统

利用有效的用户名、密码,身份验证合格后登录本系统。首先打开泛雅网络教学平台, 界面如下图所示:

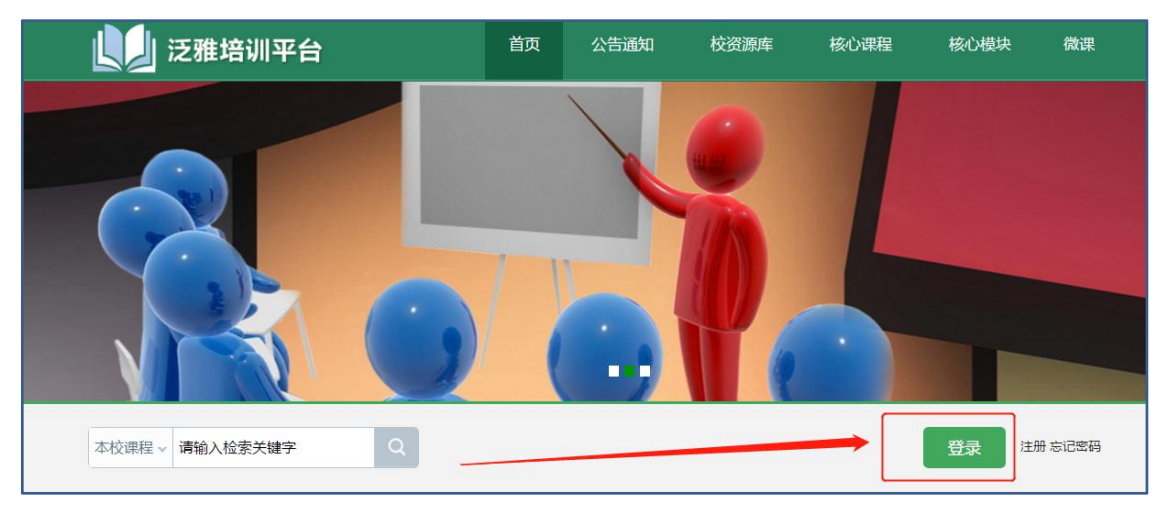

用户在上图所示界面中,输入用户名和密码,系统自动跳转至已登录的界面

- (1) 用户名:通常是指老师的工号或者手机号。
- (2) 密码:用户登录系统的密码,初始密码为"s654321s",用户可在系统中修改登录密 码。

注: 若所输入的用户名或密码不正确,点击"登录"按钮后,系统会弹出如下图所示的提示 框:

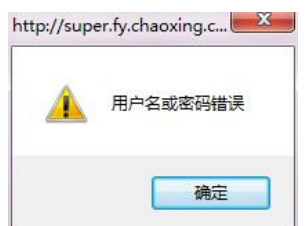

若用户忘记密码,则点击忘记密码按钮。

首次登陆成功会强制初始化密码。

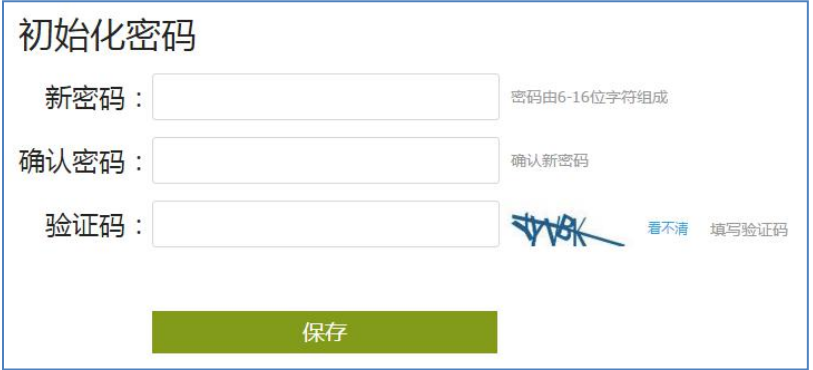

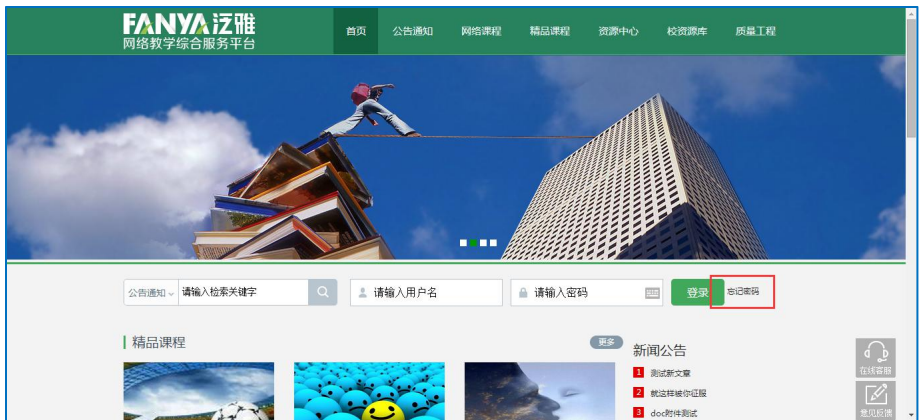

可填写绑定邮箱通过绑定邮箱自动找回,填写邮箱、验证码后设置新密码。若没有设置 绑定邮箱,可以联系管理员进行人工找回。

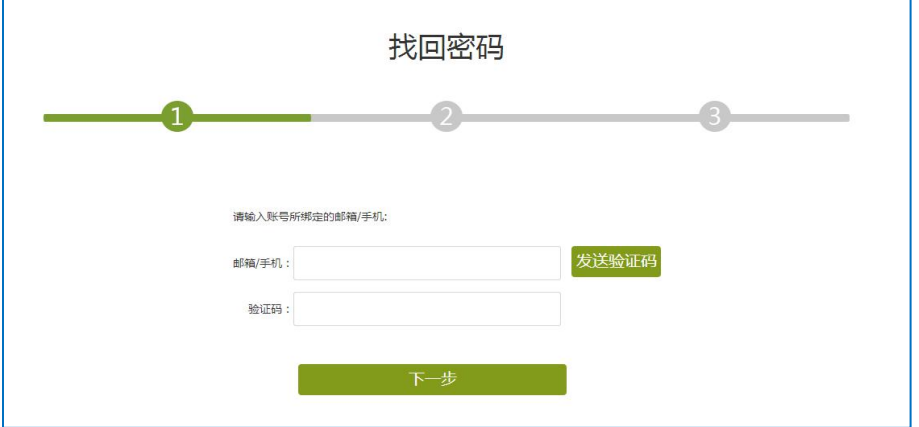

用户单击"教学空间"按钮,即可进入教学空间。

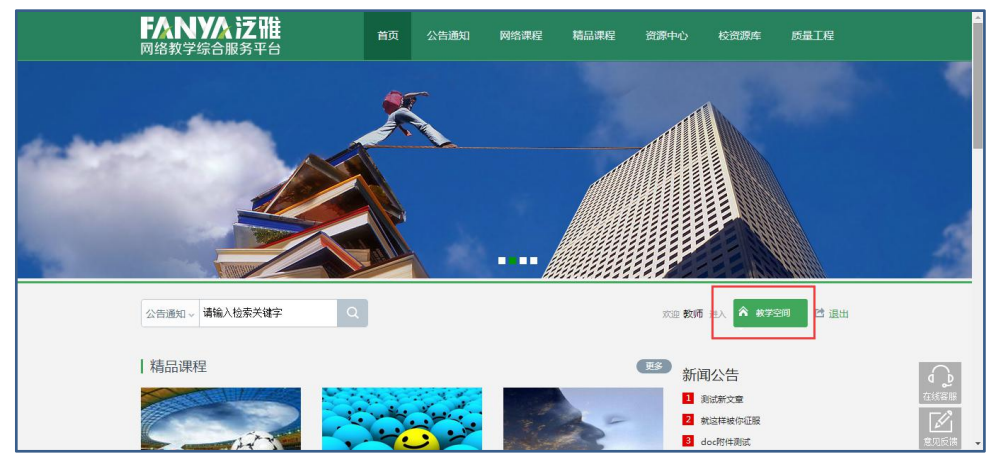

登录系统后的主界面,如下图所示:

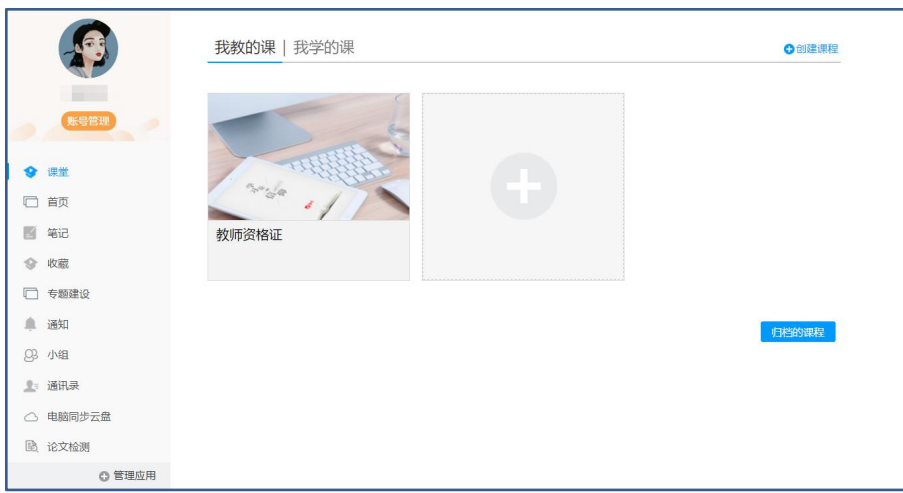

主页主要展示的是功能模块名称以及各个功能模块中所包含的功能界面,用户可通过 点击相应的功能界面名称,进入该功能的操作界面,然后进行相应的业务处理操作。

# <span id="page-4-0"></span>**1.2** 建设课程

教师进入教学空间后,单击左侧"课堂"按钮,进入课程界面,点击右上角"+创建课 程"即可开始建课。

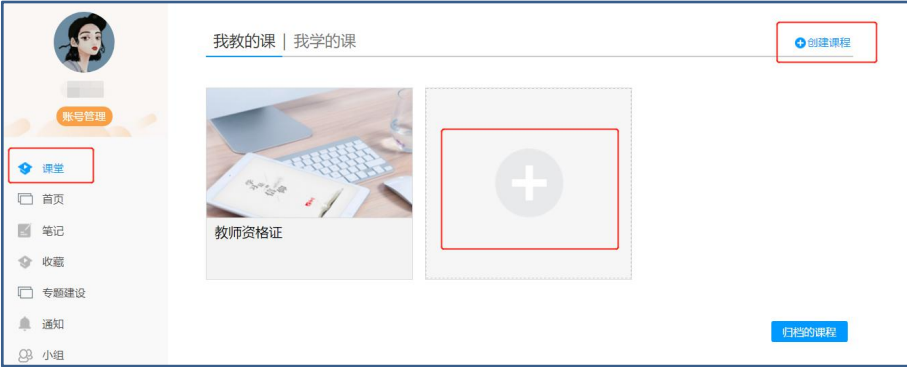

进入建课界面后,教师可以设置课程名称,开课教师名以及课程说明。

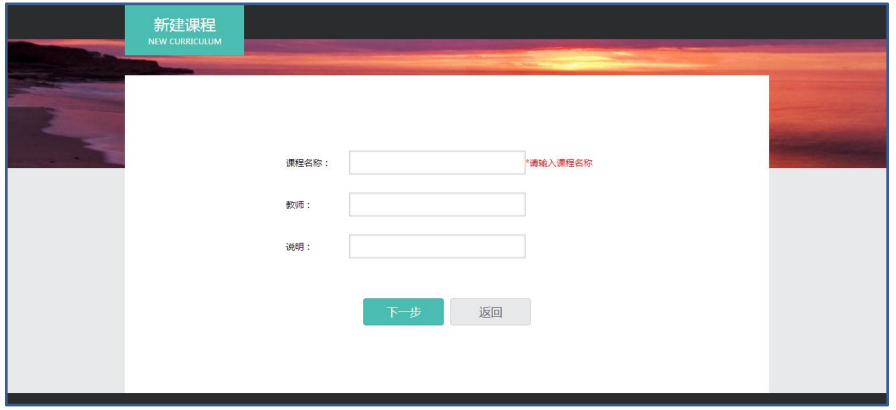

<span id="page-5-0"></span>填好课程基本信息后,进入选择课程封面。可以选择已有图片或自行上传图片用作课程 封面。

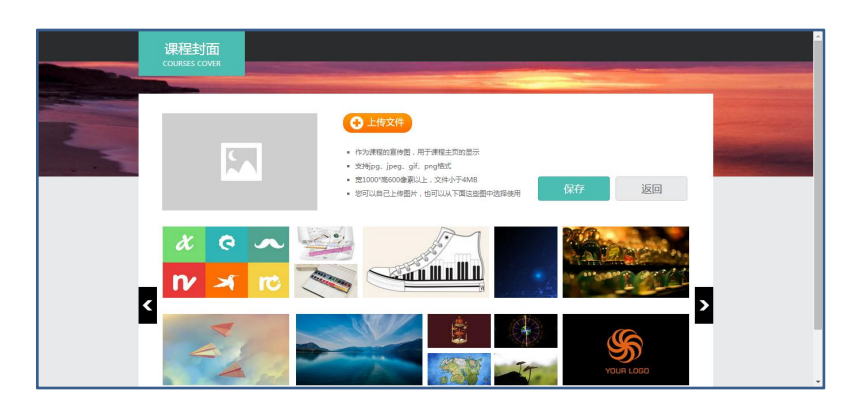

# 二、课程门户设置

# <span id="page-5-1"></span>**2.1** 课程门户

进入课程界面后,在课程名称右侧点击课程门户,进入门户编辑管理页面。

<span id="page-5-2"></span>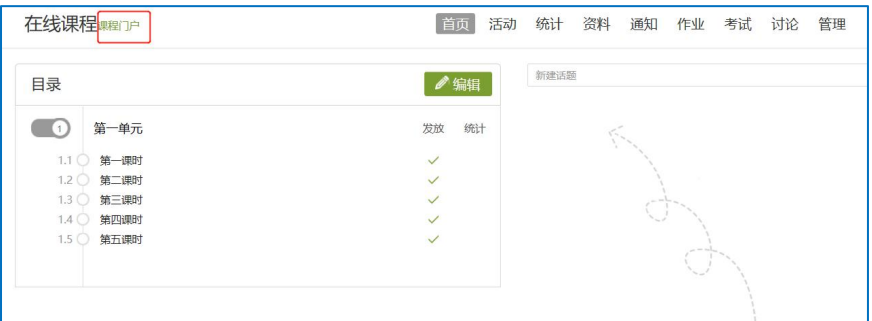

## **2.2** 编辑本页

点击"编辑本页"进行设置。

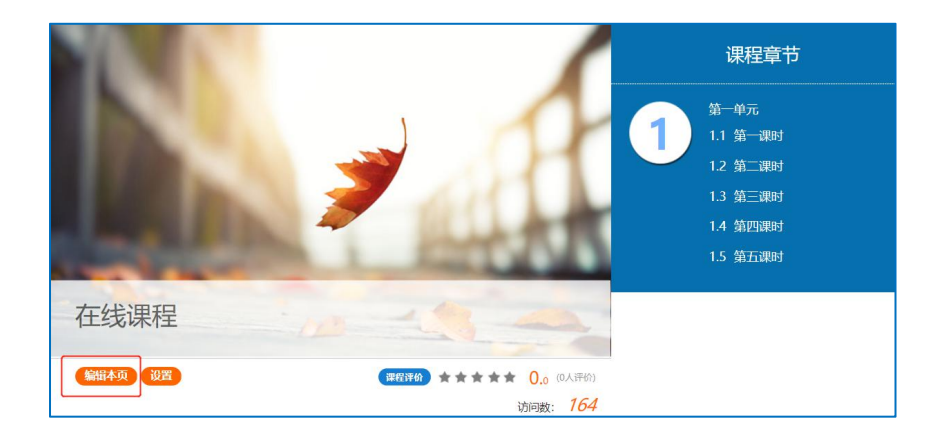

### <span id="page-6-0"></span>**2.2.1** 选择模板风格

平台提供了"精品课程""纸质印刷风格"等多种风格的模板可供老师选择。

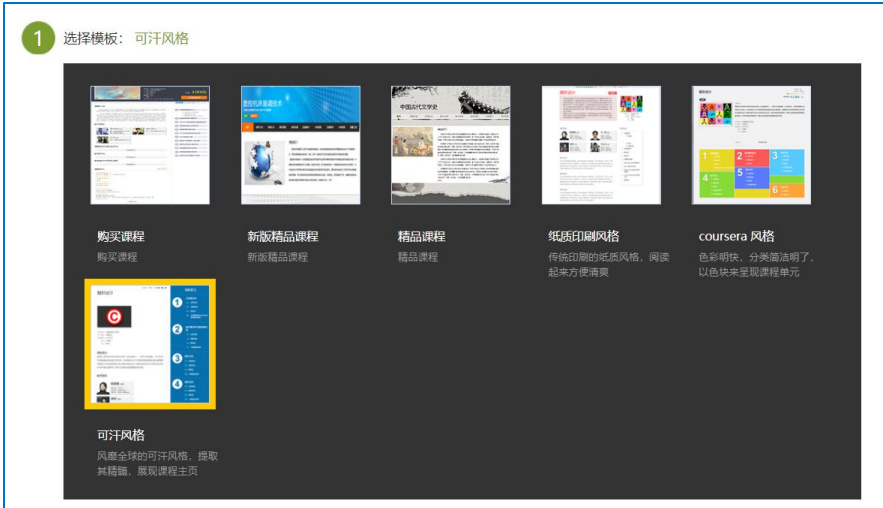

# <span id="page-6-1"></span>**2.2.2** 填写课程封面信息

教师可以进行课程名称再编辑,简单填写教师信息,进行课程说明补充。

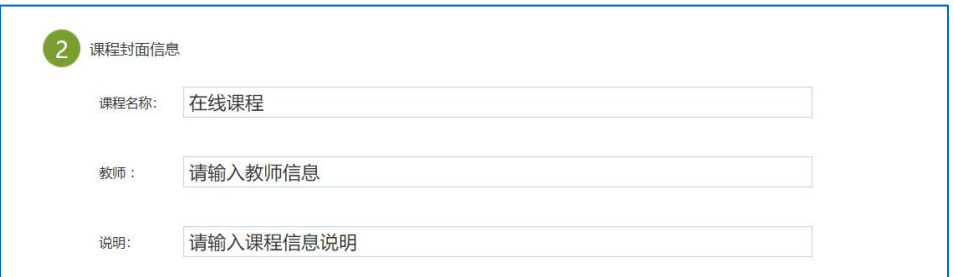

## <span id="page-6-2"></span>**2.2.3** 上传课程封面及片花

图片及视频格式要求均有具体说明,可根据说明调整格式及大小。

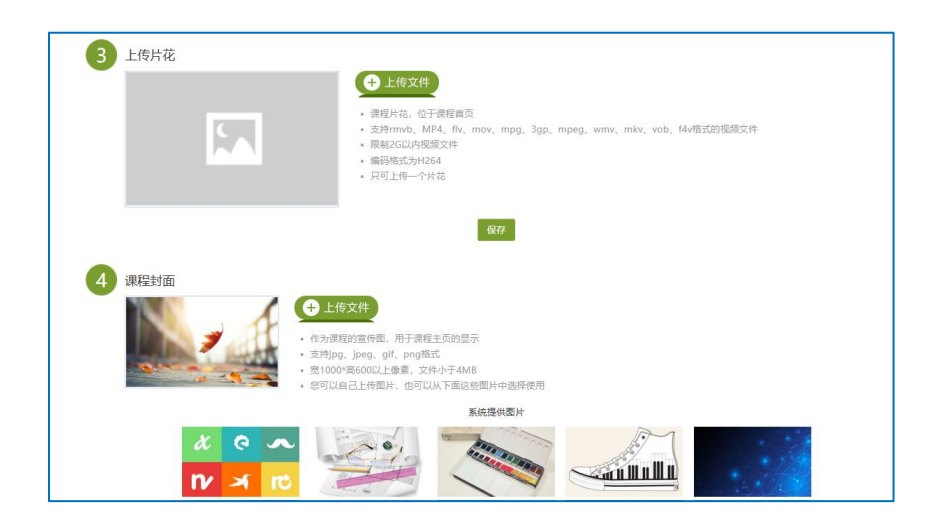

### <span id="page-7-0"></span>**2.2.4** 填写课程的相关信息

推荐教师使用高校模板,按照模板提示填写课程学分、课时等相关信息。

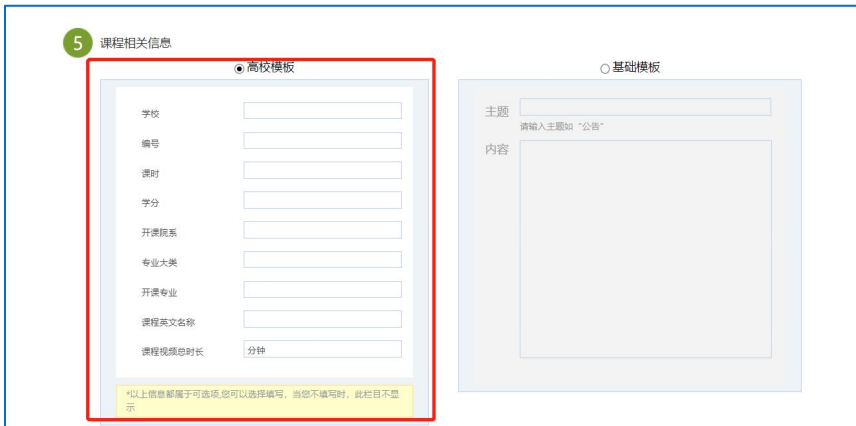

# <span id="page-7-1"></span>**2.2.5** 其他

教师可根据实际授课情况增减相关板块,选择是否公开,通过箭头调整顺序。

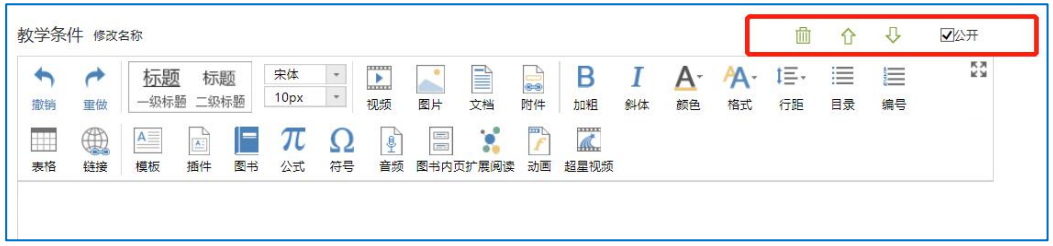

# <span id="page-8-0"></span>三、资料上传

在课程主页面,点击"资料"处进入,进行资料建设,如下图。

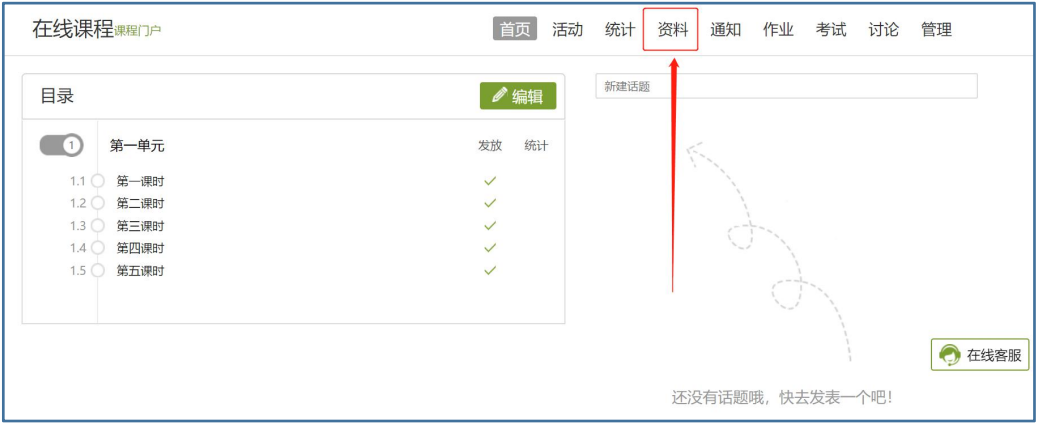

资料中包含:课程资料、题库、作业库、考试库,下面分别介绍。

### <span id="page-8-1"></span>**3.1** 课程资料

进入"资料",选择"添加资料",可以通过本地上传、添加云盘资源、添加书房资源、 图书等多种方式,将相关课程资料(ppt、文档、图片等)上传到课程资源处。

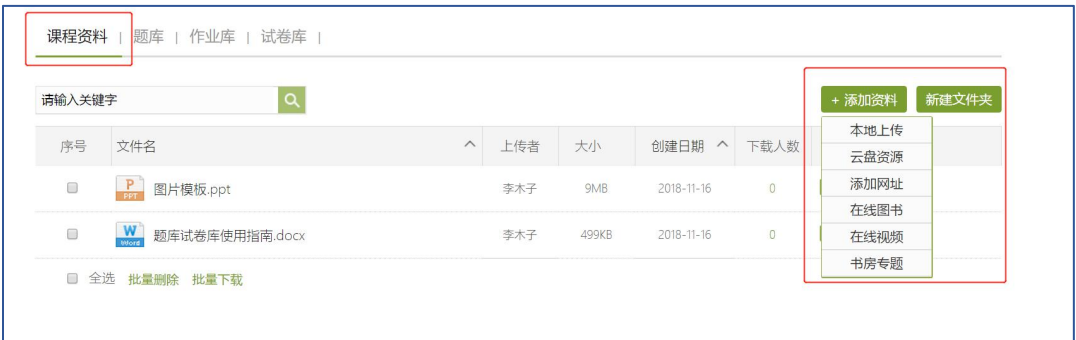

已经上传的资料可以建文件夹进行分类整理,每个资料可以进行文件夹间的移动。

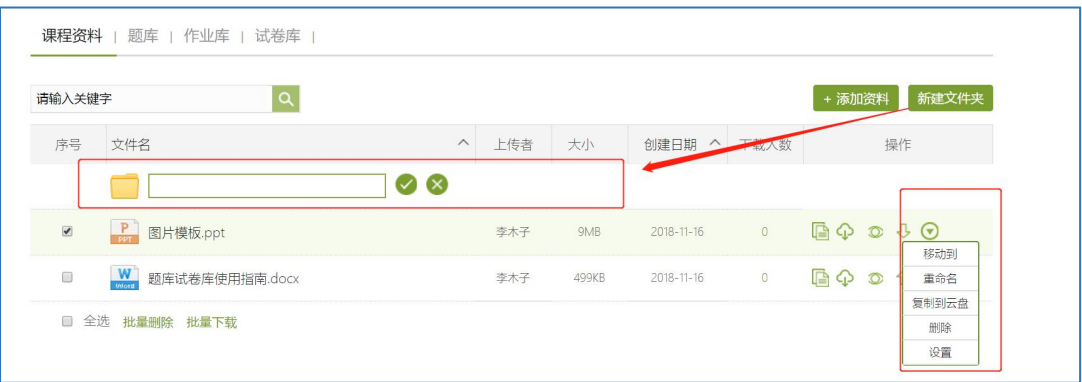

#### 章节资料教师可设置是否允许下载

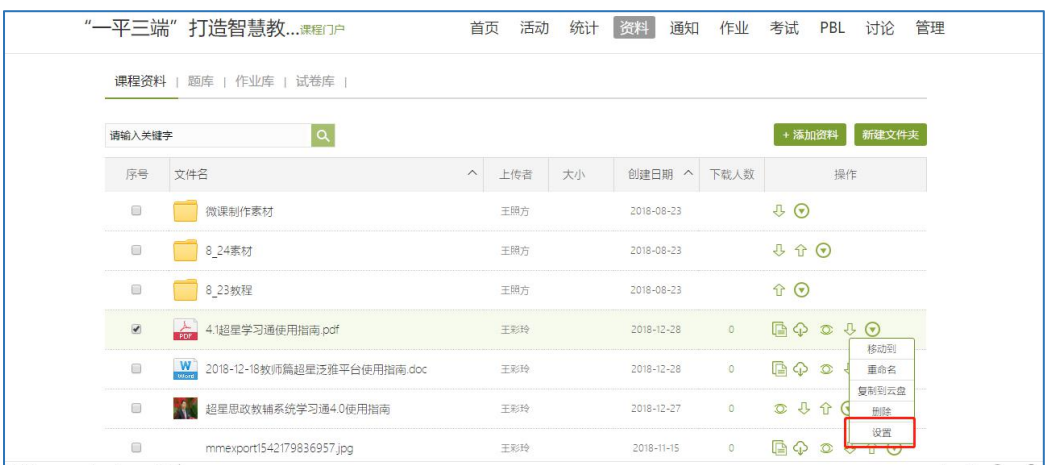

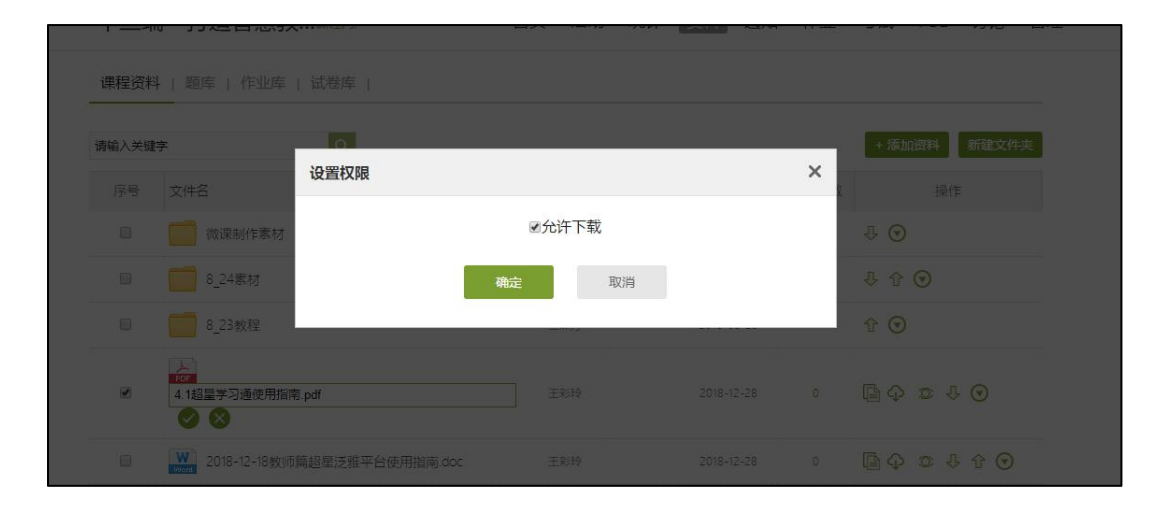

# <span id="page-9-0"></span>**3.2** 题库

点击添加题目,根据要求填写试题相关信息即可。

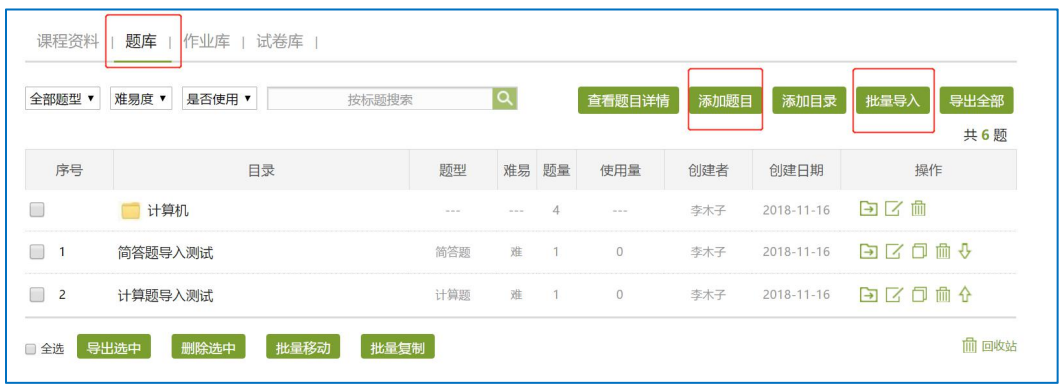

题库还支持通过模板批量导入试题,点击批量导入,下载模版(EXCEL,WORD 二选一) 后填好,再上传即可;也可线上快速导入,还可导出题目和添加目录。

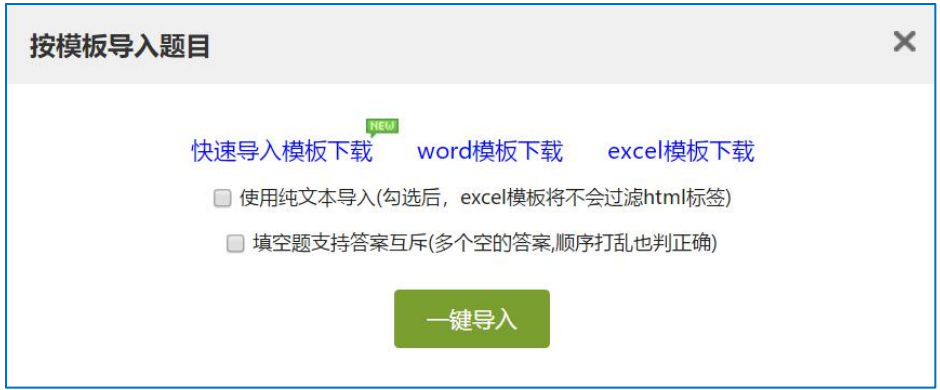

## <span id="page-10-0"></span>**3.3** 作业库

进入作业库,可以新建作业,也可以对现有的作业进行再次编辑、复制或删除操作。对 于已经编辑完成的作业,可以进行发布。

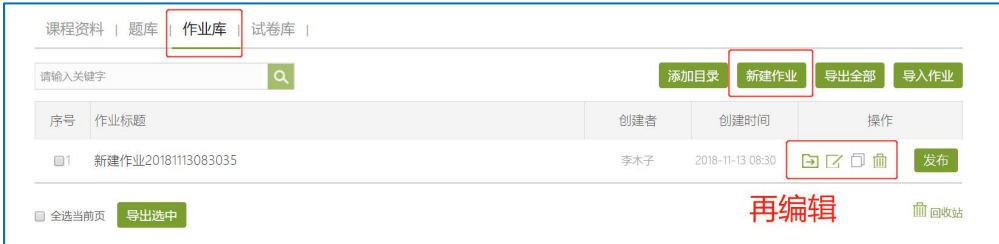

## <span id="page-10-1"></span>**3.4** 试卷库

在试卷库界面,可以创建试卷,根据提示填写相关内容即可;或可选择下载模版,填好 后导入试卷。也可以多已经已有的试题进行复制或发放的操作。

<span id="page-11-0"></span>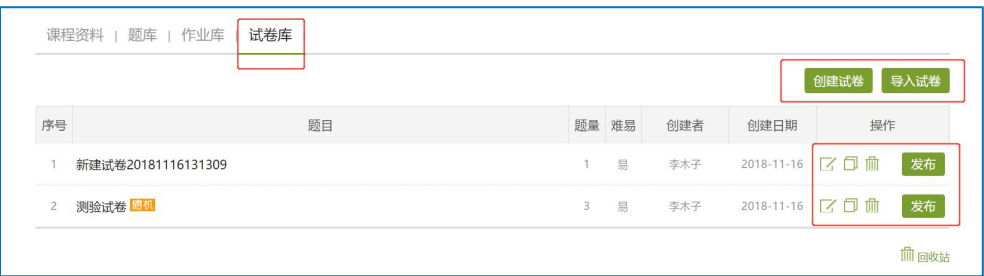

# 四、课程章节建设

进入课程主页,选择页面处"编辑"按钮进行课程章节建设。

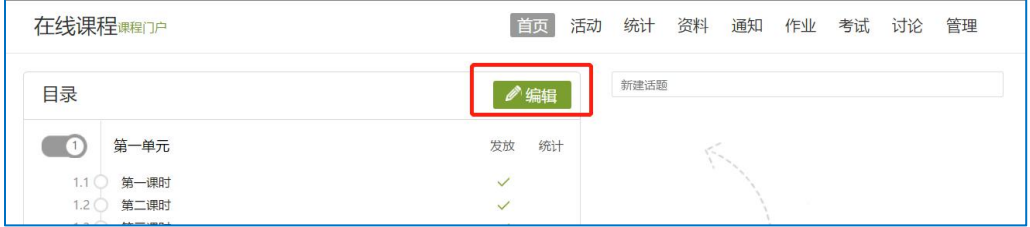

### <span id="page-11-1"></span>**4.1** 视频

在课程内容编辑器界面点击"更多",在下拉菜单中点击"视频"按钮。

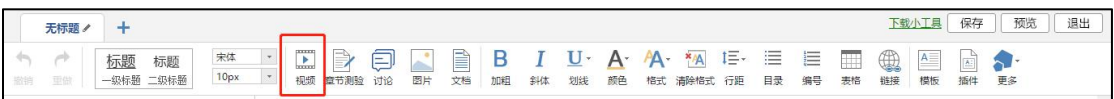

目前支持的上传方式有四种:本地上传、电脑同步云盘、资料库、超星视频。可供支 持上传的视频格式有: rmvb\3gp\mpg\mpeg\mov\wmv\avi\mkv\mp4\flv\vob\f4v。

下图为本地上传界面。

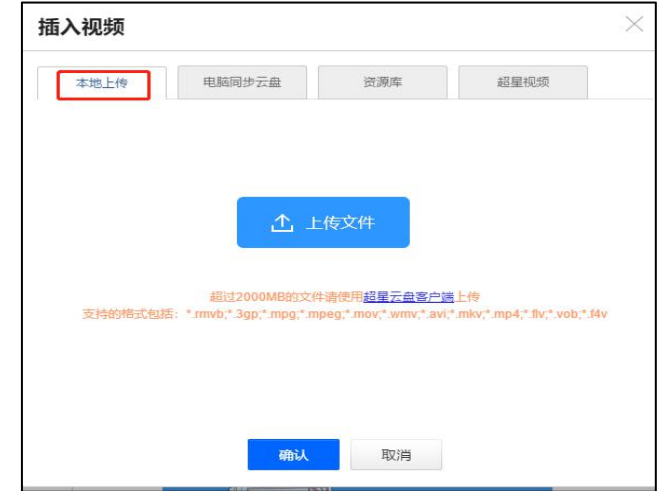

本地上传支持 2G 以下的视频,超过 2G 需要通过云盘上传。

1)首先进入超星云盘界面,选择上传文件。

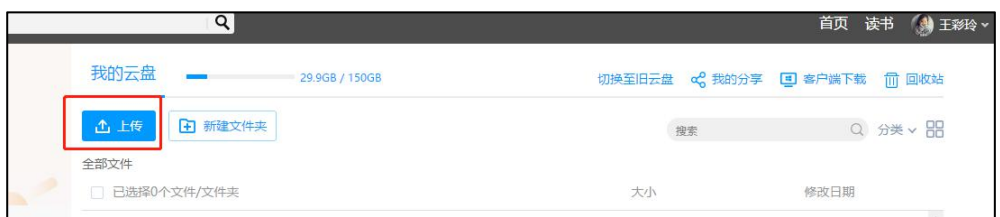

2)将文件上传至云盘之后,通过电脑同步云盘便可以上传大型视频了。

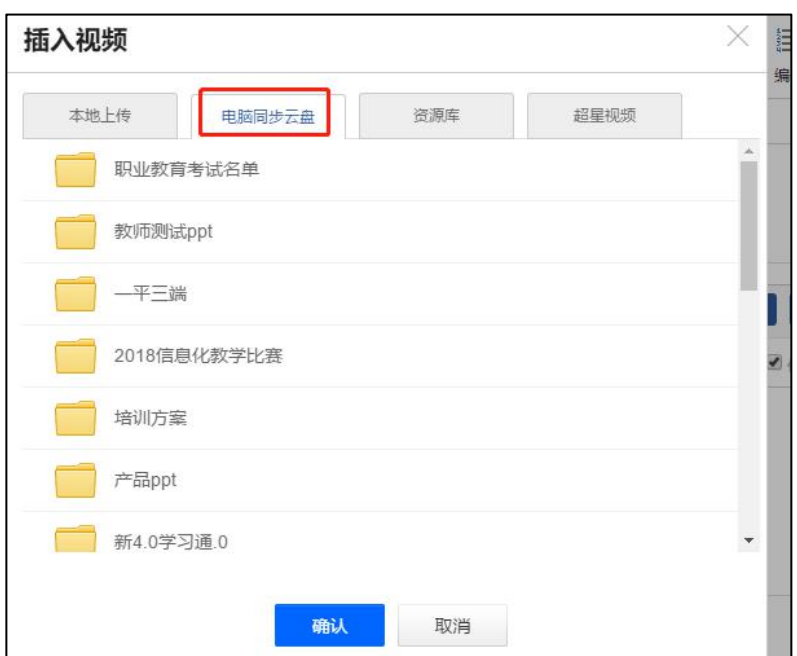

资料库上传:该资料库与课程空间中"资料"栏目对应,教师可将教学资源先上传到资

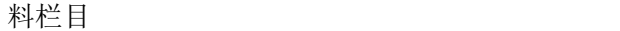

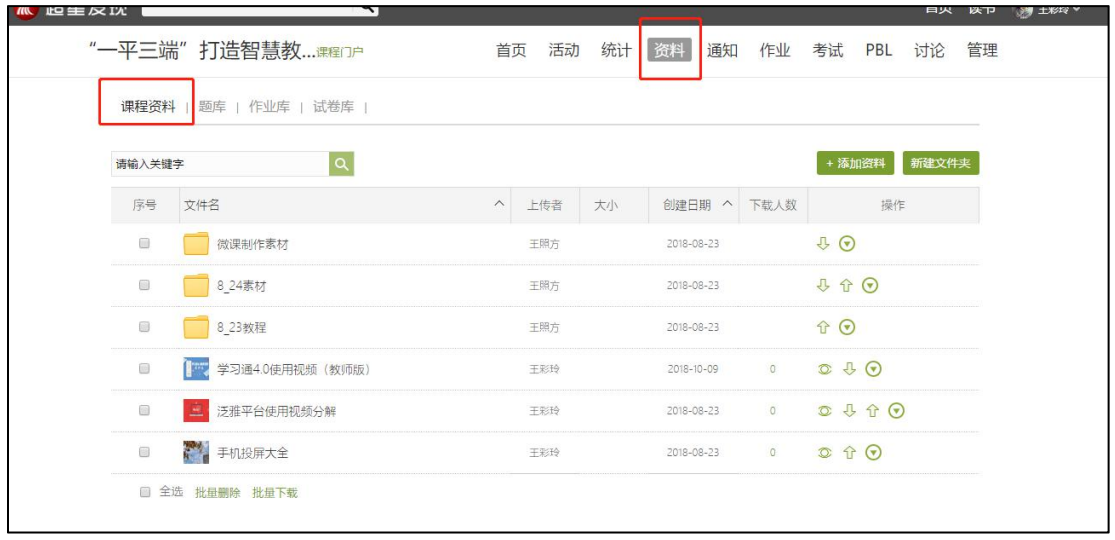

再选择资料库上传

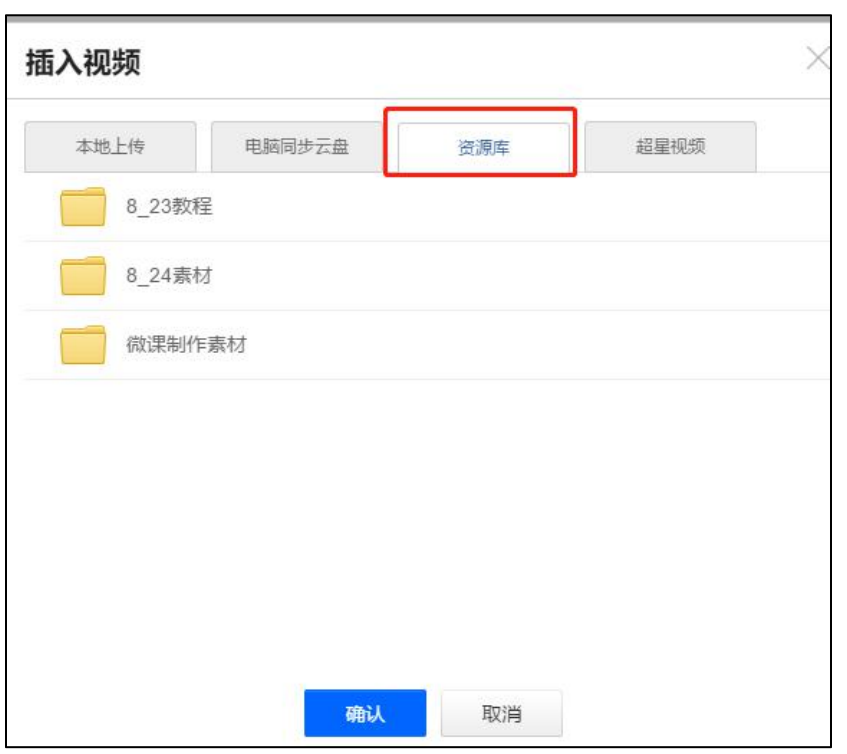

视频上传成功后,可以对上传视频进行剪辑,防拖拽等处理。还可以勾选原位播放,则 学生可以在网页直接观看,无需下载。勾选任务点,可设置学生必须观看一定时间的视频才 可通过课程。

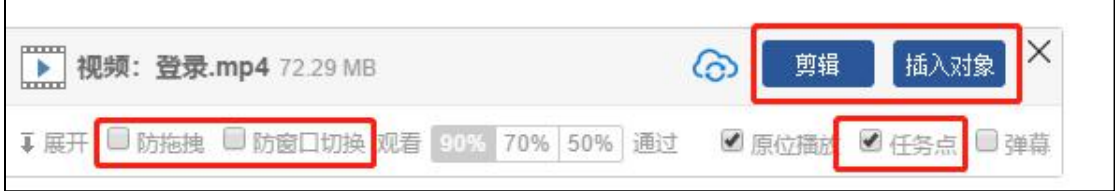

防拖拽:勾选后,学生在播放视频时不能进行快进进度条操作

防窗口切换:勾选后,学生在播放时不能切换窗口,否则视频暂停

任务点:勾选之后,该视频为一个任务点,可以在左边选择通过任务的观看进度,可选择 90% 70% 50%。

点击插入对象。

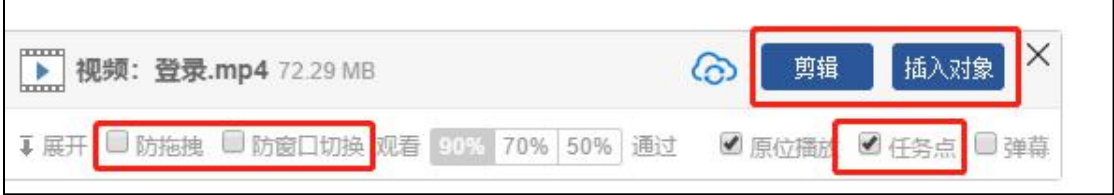

可以在视频的节点上插入教学所需的图片,PPT,测试,弹幕等,插入的内容可以在时间轴 上调整位置。

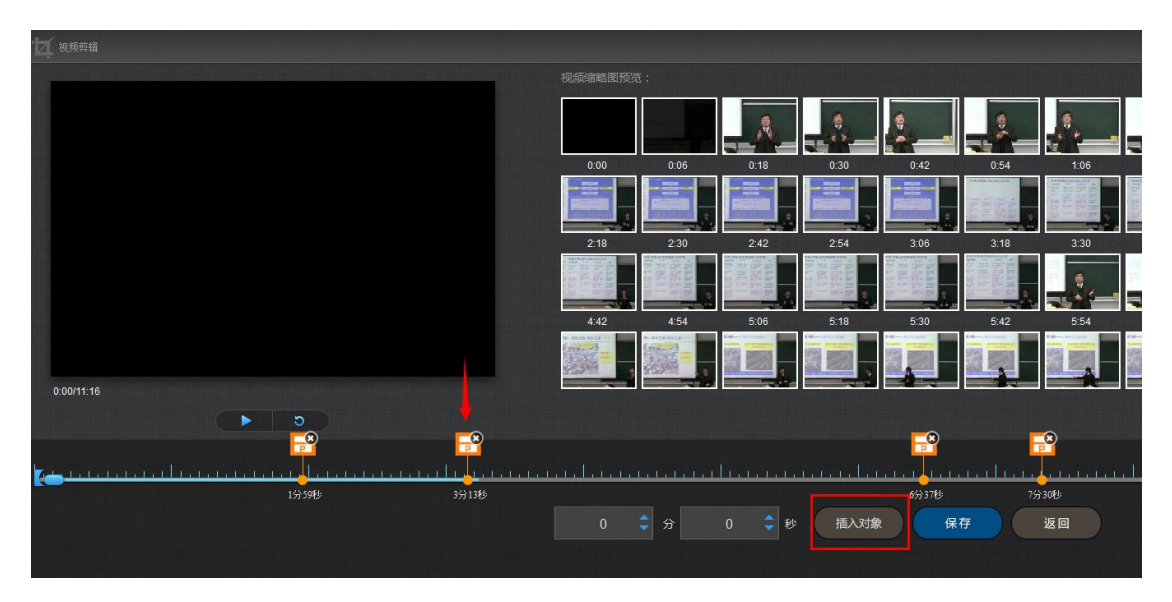

### <span id="page-14-0"></span>**4.1.1** 插入图片

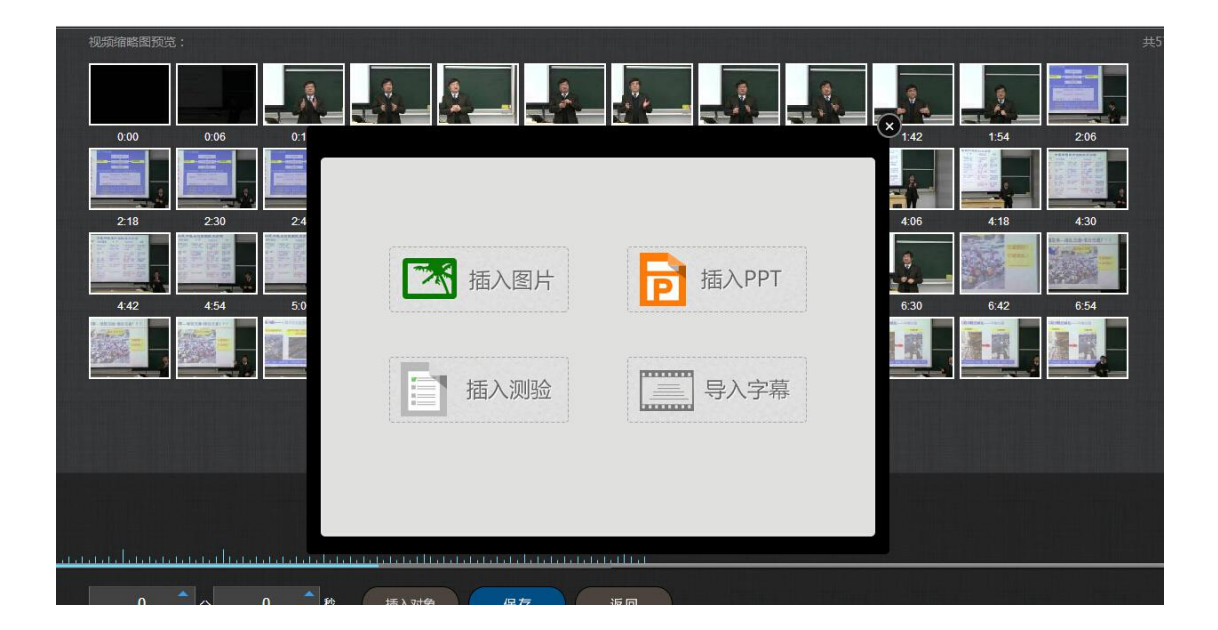

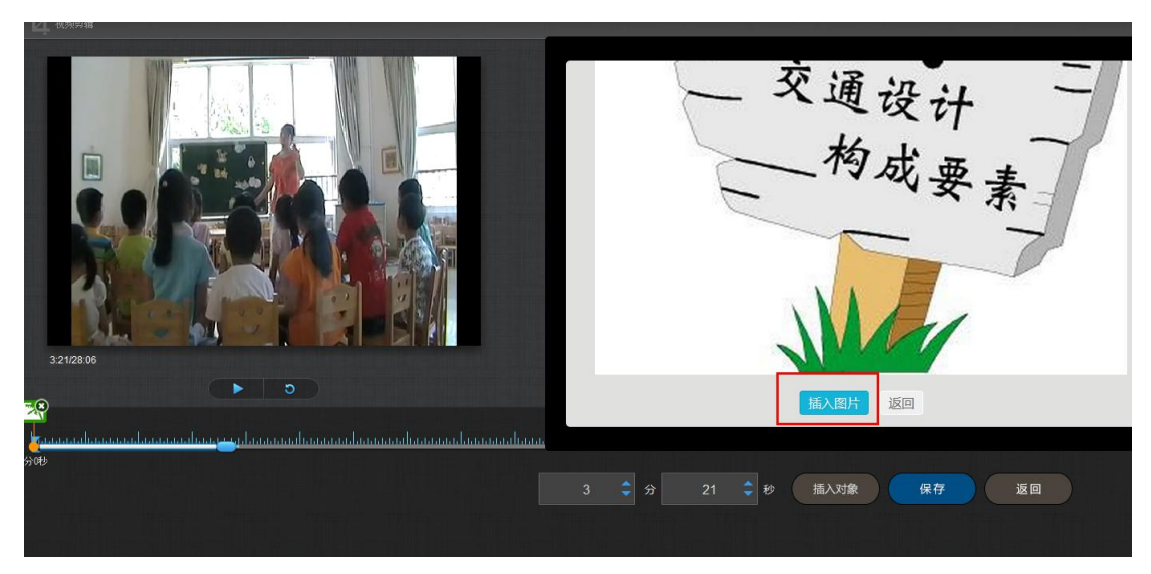

插入成功后,会在插入节点显示插入图片。

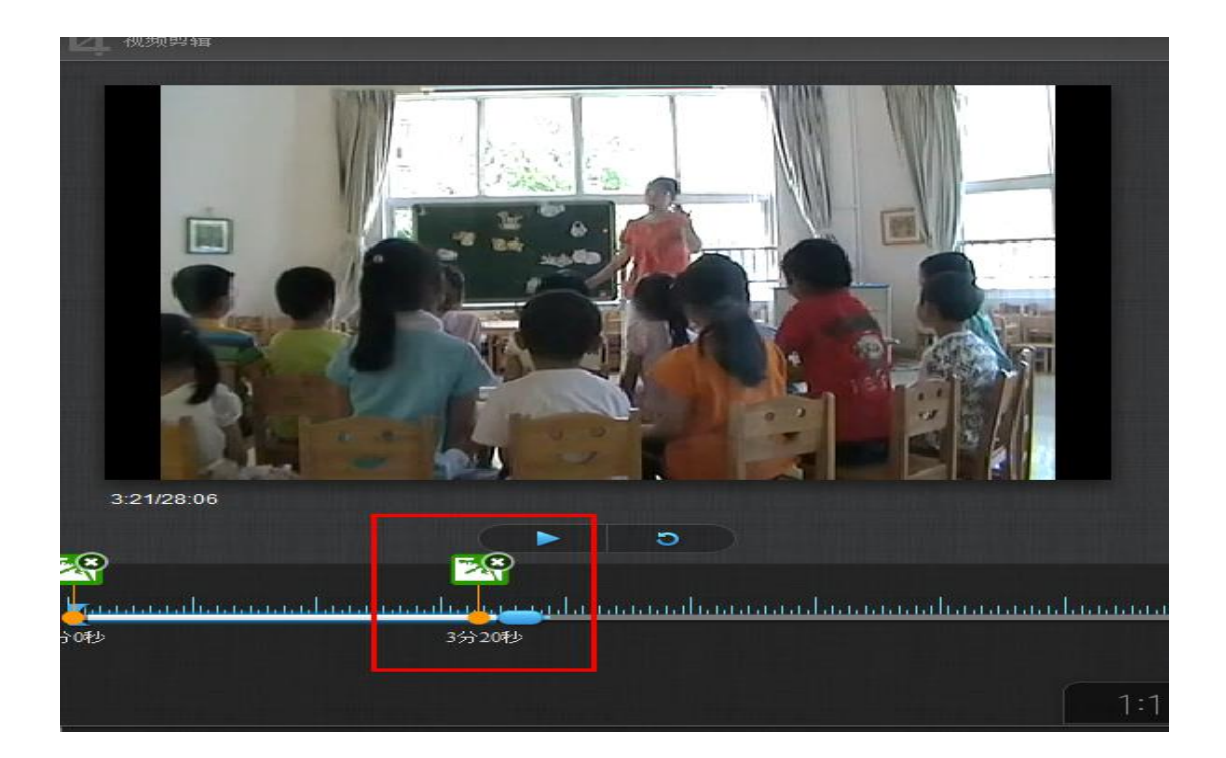

### <span id="page-16-0"></span>**4.1.2** 插入 **PPT**

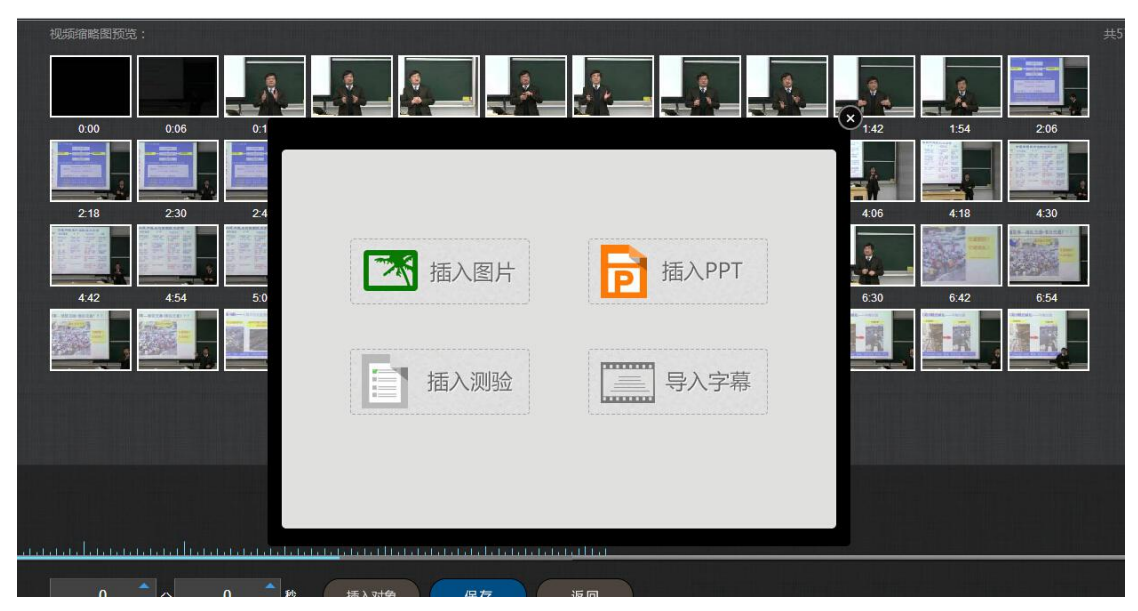

选择合适的 PPT 页面和插入的起始时间和终止时间。

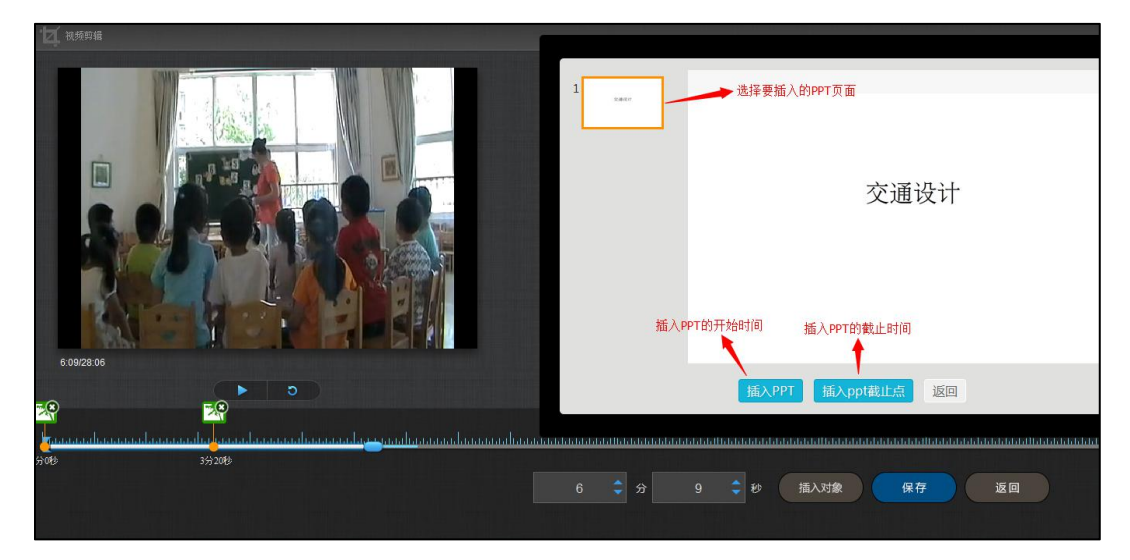

插入成功后,插入的 PPT 节点会显示在视频的时间轴上。

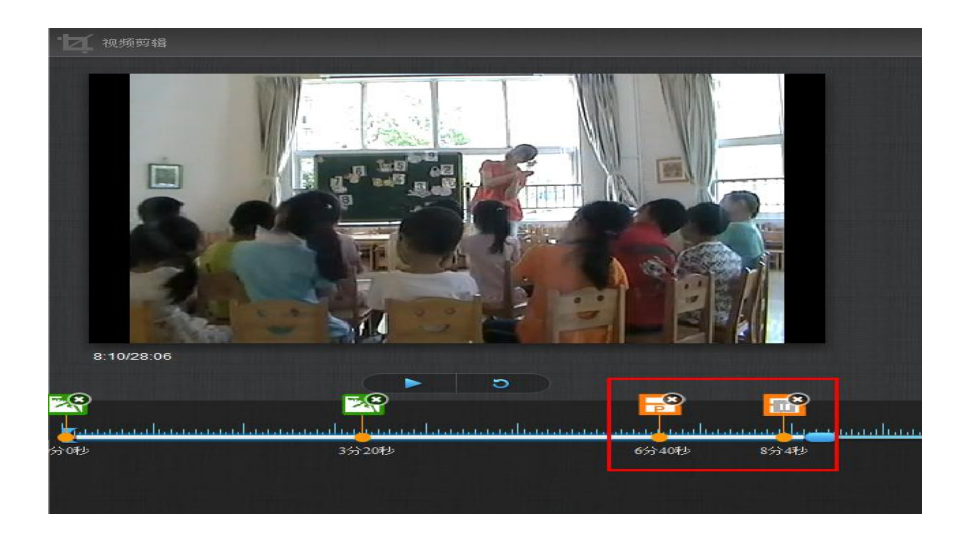

<span id="page-17-0"></span>**4.1.3** 插入测验

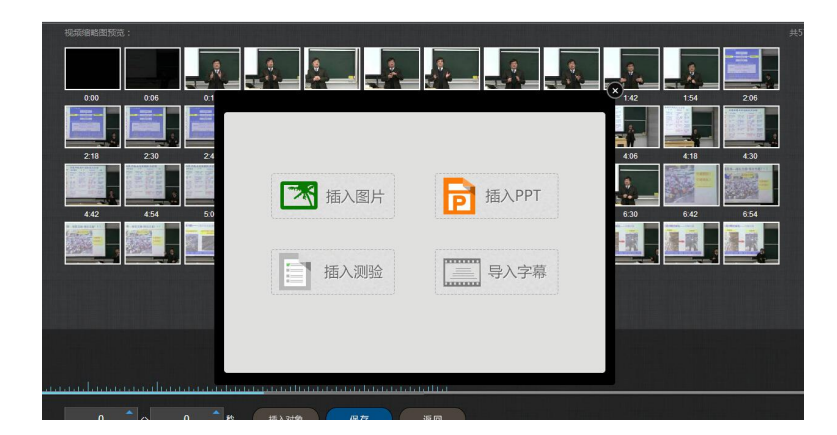

填写相关的测验内容即可,测验题支持设置"首次答错强制回看视频",回看时间教师可以 设置。

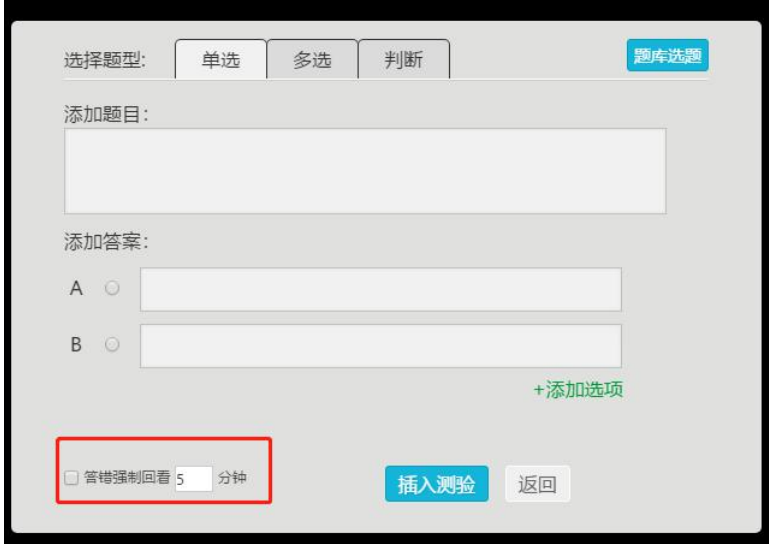

### <span id="page-18-0"></span>**4.1.4** 导入字幕

若插入的视频配有字幕,支持在线为视频导入字幕。

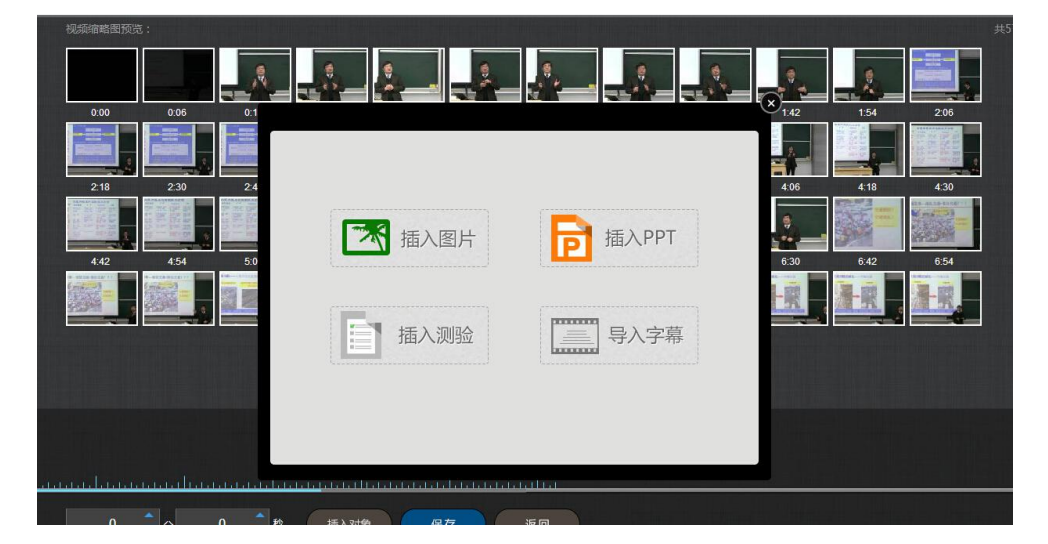

对视频编辑完成后,可以进行在线预览。点击展开。

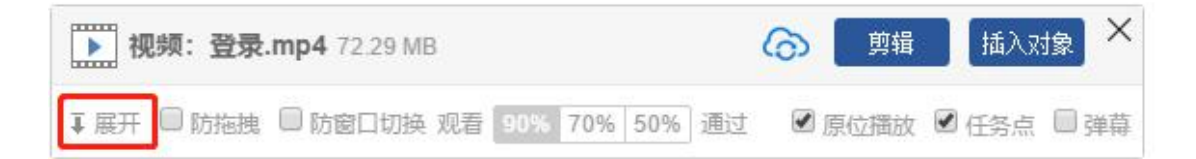

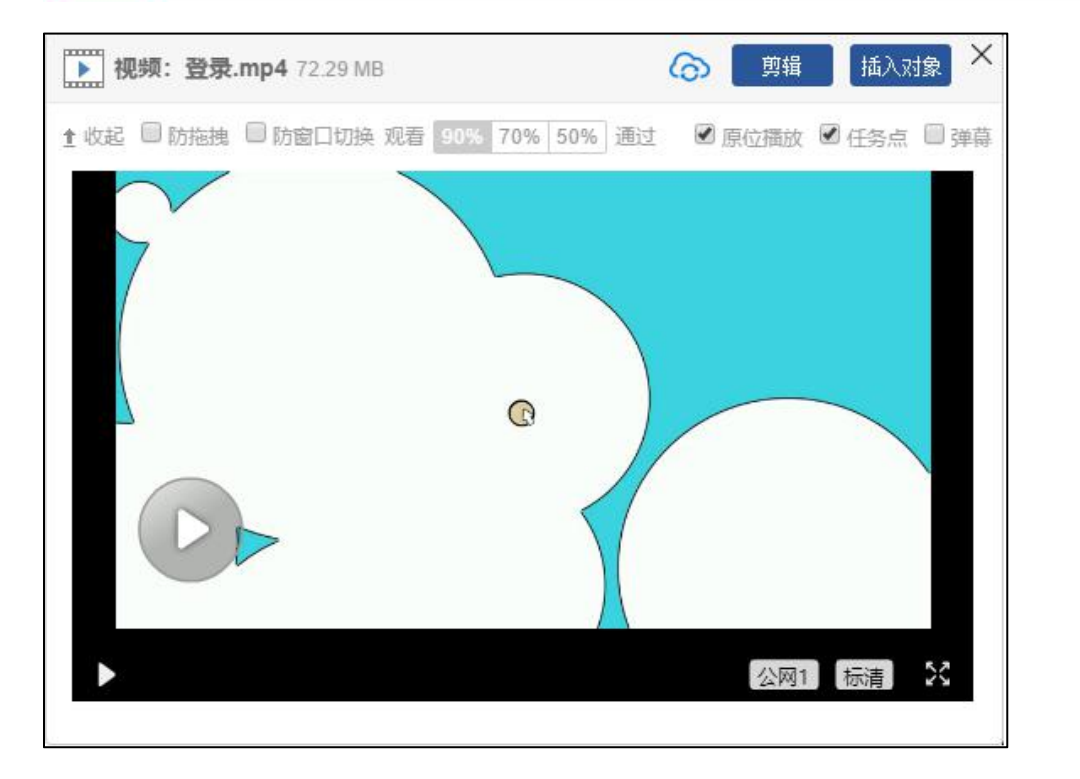

## <span id="page-19-0"></span>**4.2** 章节测验

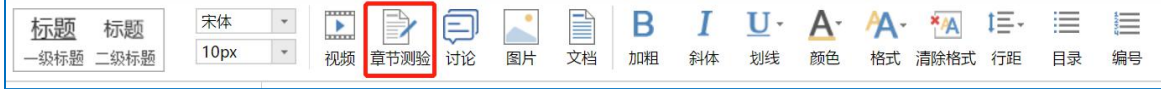

章节测验有两种方式设置,新建测验或者从作业库中选择,章节内部插入测验题之后, 单击"编辑"按钮对测验内容进行设置,可以插入单选、多选、填空、判断等多种题型,教 师可以根据课程需要建设。

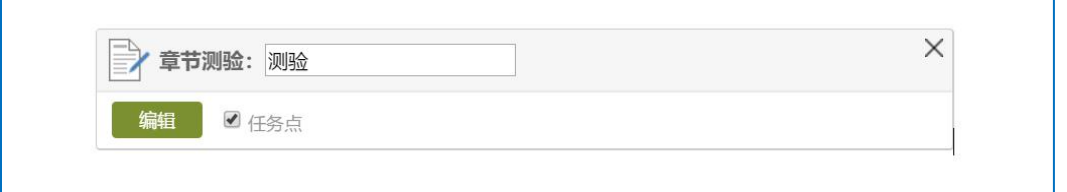

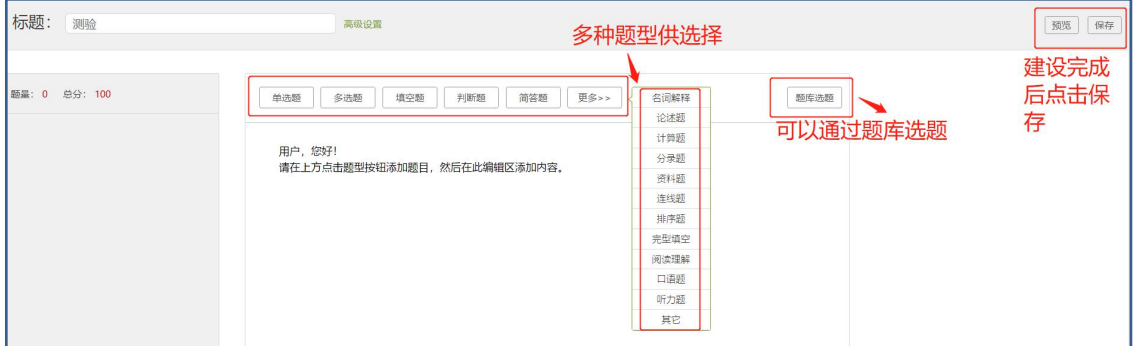

"高级设置"页面可以进行多种设置,例如,允许学生查看答案,客观题系统自动批阅等。

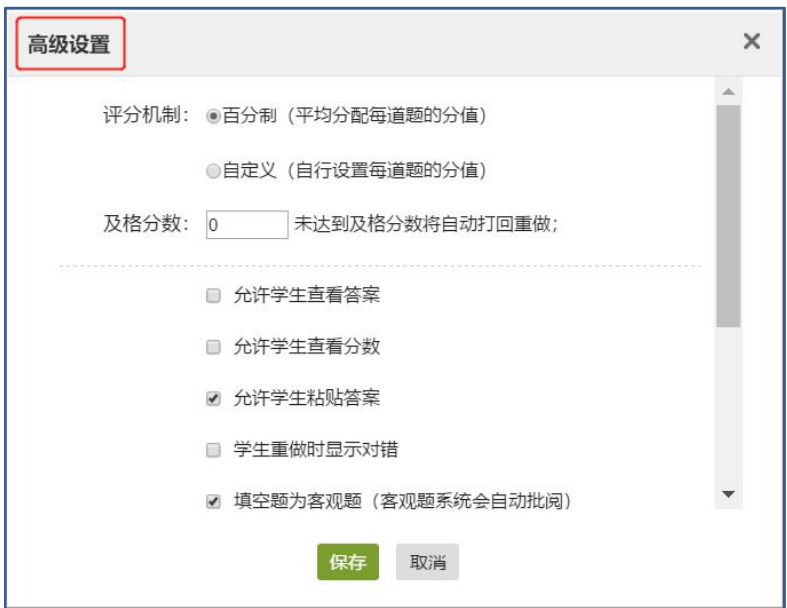

### <span id="page-20-0"></span>**4.3** 图片

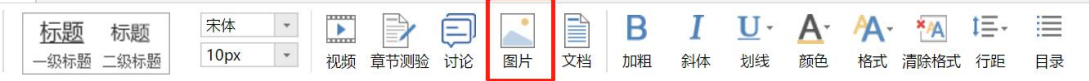

选择图片,有四种添加方式"本地上传"、"远程图片"、"电脑同步云盘"以及"资 源库",默认为"本地上传",教师可以根据自己的选择上传图片。

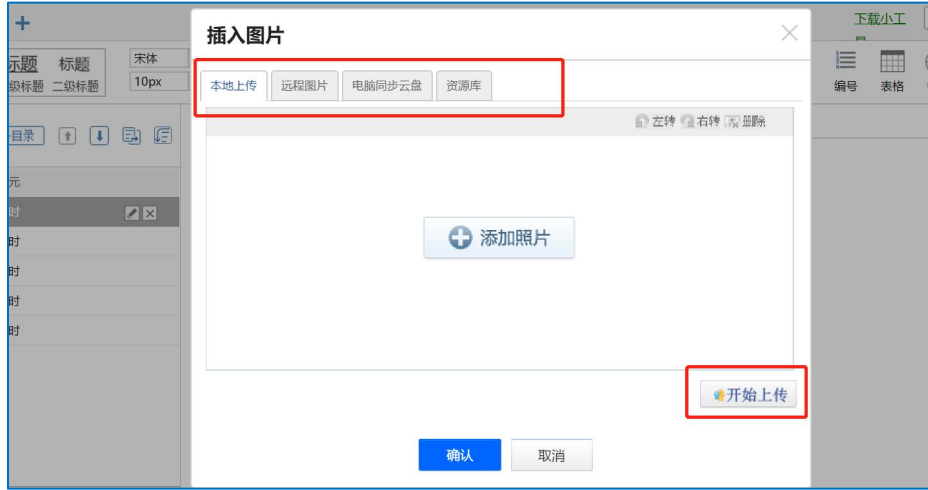

使用方法:"本地上传",选择"添加图片",然后选择路径找到需要添加的图片, 选择上传保存,然后选中图片,对图片的尺寸大小、名称、边框等属性进行更改。

"远程图片"区别于本地上传的是需要我们添加图片的地址,其它同于"本地上传"。

"电脑同步云盘",点击"电脑同步云盘"之后选择云盘中的素材,云盘中的图片素 材可以直接上传到课程章节中。

"资源库",点击资料库上传,选择的图片为课程资料中的相关图片,如下图。老师 可在章节建设之前将所需图片上传至资料库中。

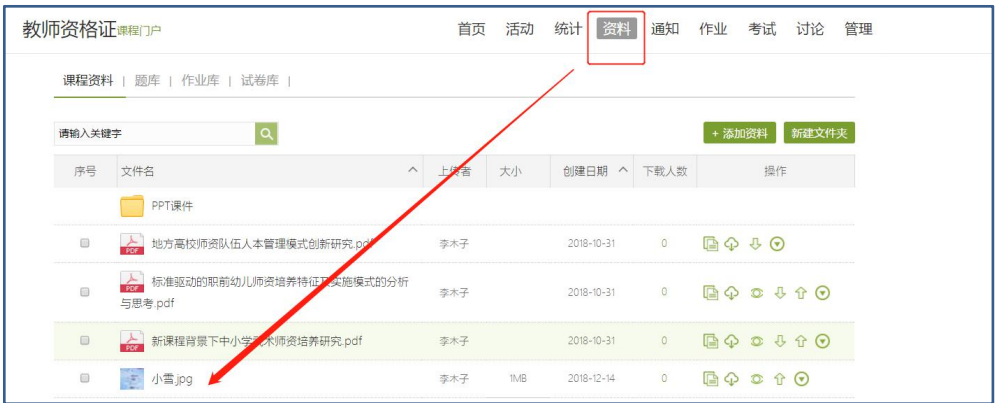

### <span id="page-21-0"></span>**4.4** 文档

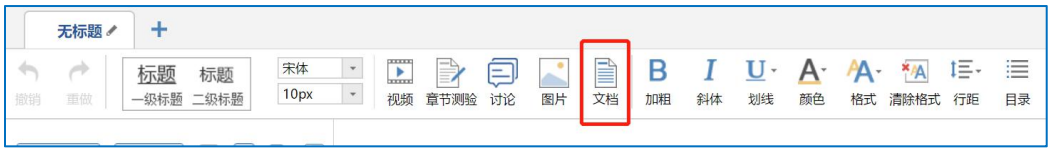

文档可以通过本地、电脑云盘以及课程资源库三种方式上传,目前文档支持的类型包括: PPT、word、PDF、Excel 等,并且支持原位播放。

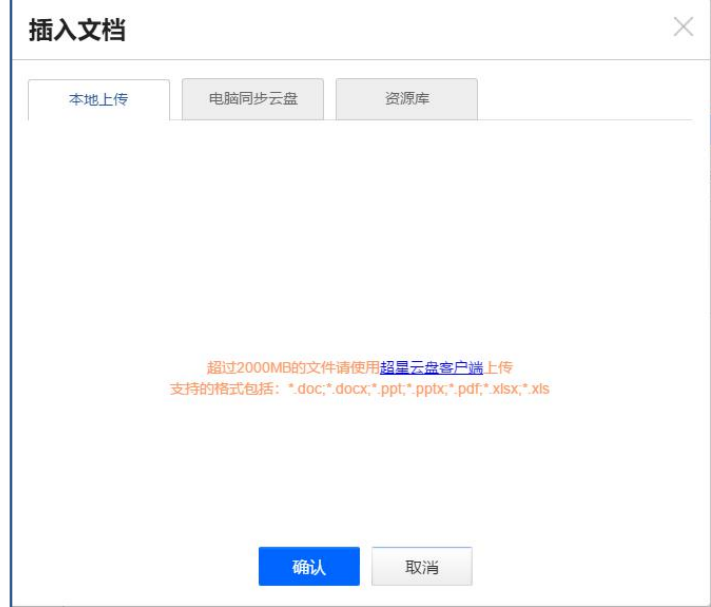

文档上传包括三种方式,本地上传、电脑同步云盘和资料图,上传方式与图片相同。

# <span id="page-22-0"></span>**4.5** 图书及图书内页

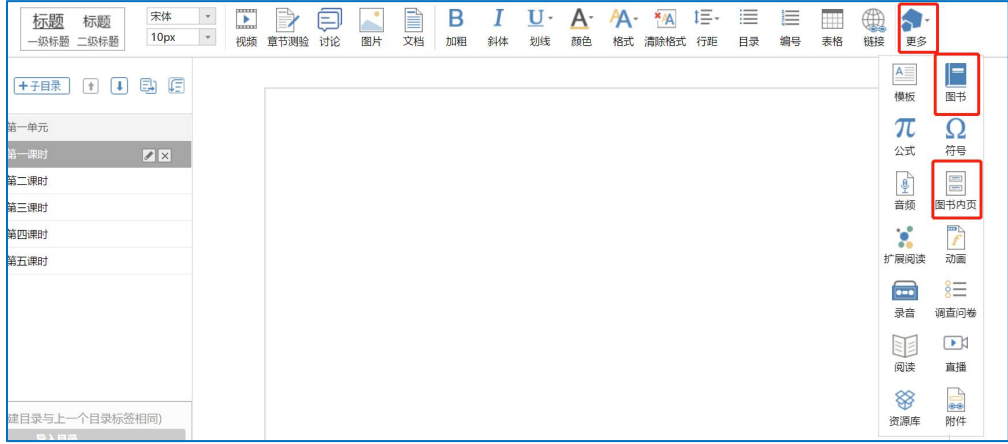

在课程编辑栏点击"跟更多",可以根据课程需要搜索相关图书及图书内页进行添加, 泛雅平台提供丰富图书资源供教师使用。

### <span id="page-22-1"></span>**4.6** 链接

链接可以是对内容的一个补充,通过链接可以连接到延伸阅读的关键词、名词等,如 果想解释一个词语,或延伸到其他教学资源,可以尝试链接的方式。

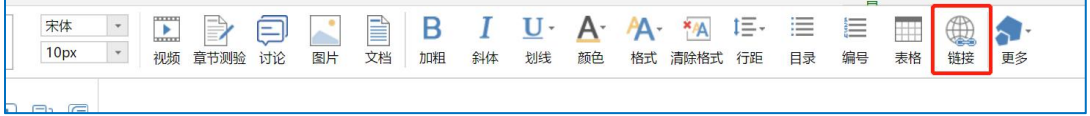

当要选择使用链接的时候,选择工具栏中內链就会弹出如下图所示的对话框。可根据 教师的需要选择添加文本或教学资源,并设置学生在学习时是否会在新窗口打开链接以及鼠 标划过是否提示。

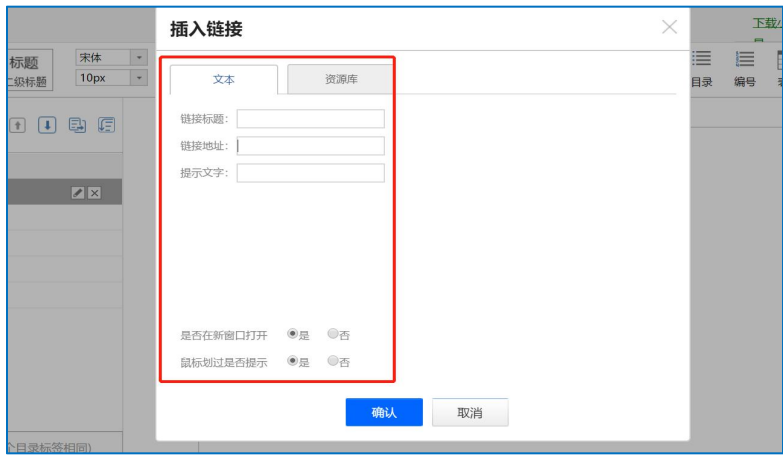

# <span id="page-23-0"></span>**4.7** 知识扩展图

点击"更多",选择扩展阅读,教师可以根据授课的相关知识点插入与此有关的知识扩 展图,方便学生进行扩展阅读。

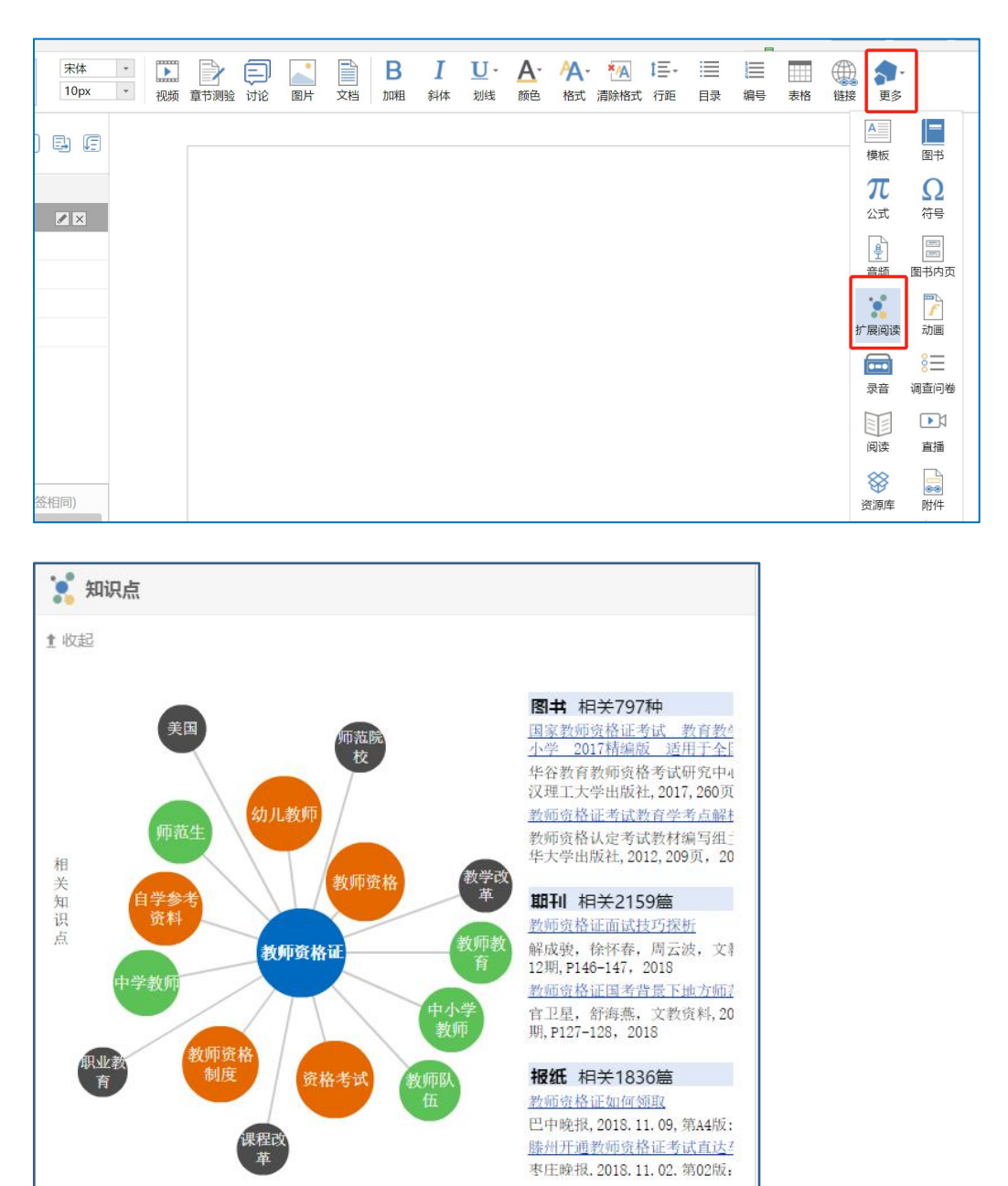

# <span id="page-24-0"></span>五、课程管理

### <span id="page-24-1"></span>**5.1** 课程发放设置

老师可以根据教学需要选择发放课程的模式,在课程首页,点击框选的按钮。

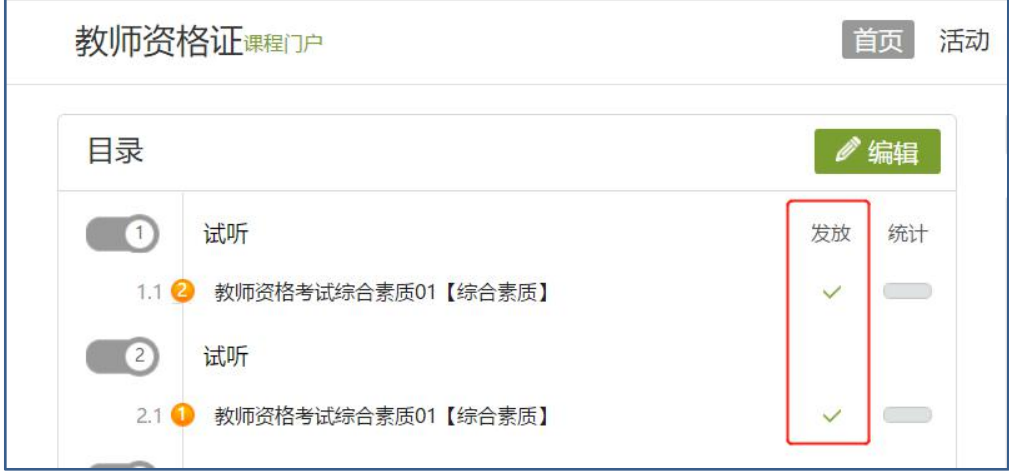

在弹出页面选择课程的发放模式。

- 1) 发放。课程将直接发放给学生进行学习。
- 2) 定时发放。课程将在教师设定的时间发放给学生进行学习。
- 3) 闯关模式发放。只有在学生完成上一部分课程中的所有任务点之后,后续课程才会发放 给学生进行学习。
- 4) 暂不发放。课程正在建设,尚不完善时期,教师可以选择暂时不对学生开放。

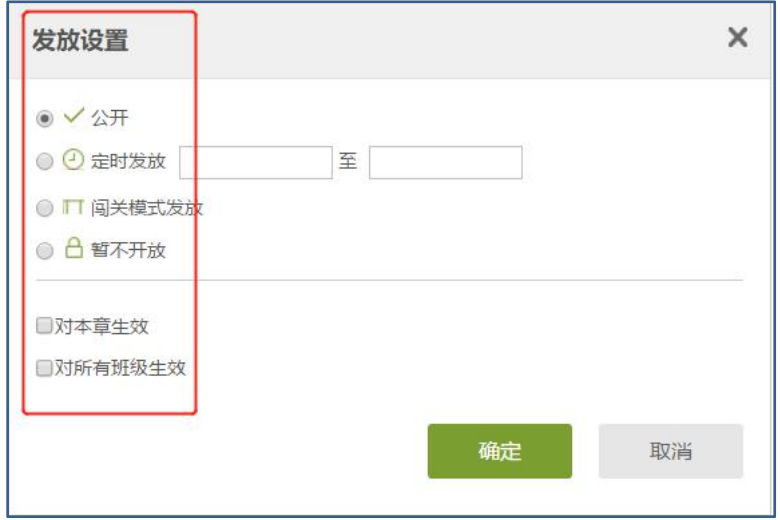

### <span id="page-25-0"></span>**5.2** 班级管理

#### <span id="page-25-1"></span>**5.2.1** 班级设置

点击右上角功能导航菜单的"管理"选项,进入管理界面,在左侧的导航栏内选择"班 级管理",即进入了学生管理界面。

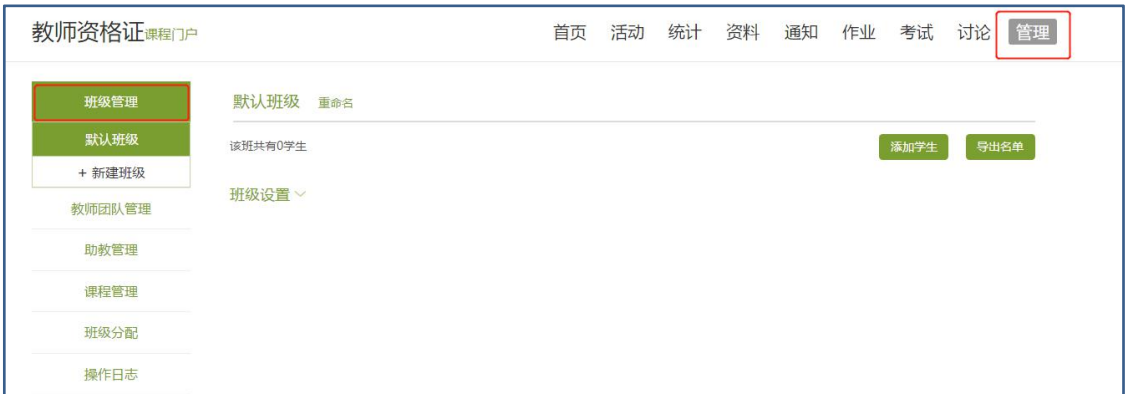

如上图,可点击"新建班级"创建班级,可点击已有班级名称切换班级管理,还可查看 已归档班级。班级名右侧的笔形图标可修改班级名称,点击"班级设置"可设置是否允许学 生退课,开通课程邮件通知,报名设置中,不勾选"开放报名"即不开放该课程,学生的学习 空间中没有选择该门课程的按钮。选择"本校开放"则只有本校学生可以报名该课程。"系 统配置"即加入了泛雅慕课联盟的学校可选择,选择后联盟内学生都可报名。"全网开放" 即网络内所有学生都可以报名该课程。教师也可选择是否允许学生退课。组成了教课团队的 老师可以勾选"公共班级",从而整个团队的教师可以共同管理该班级。勾选后仅对本班级 生效.

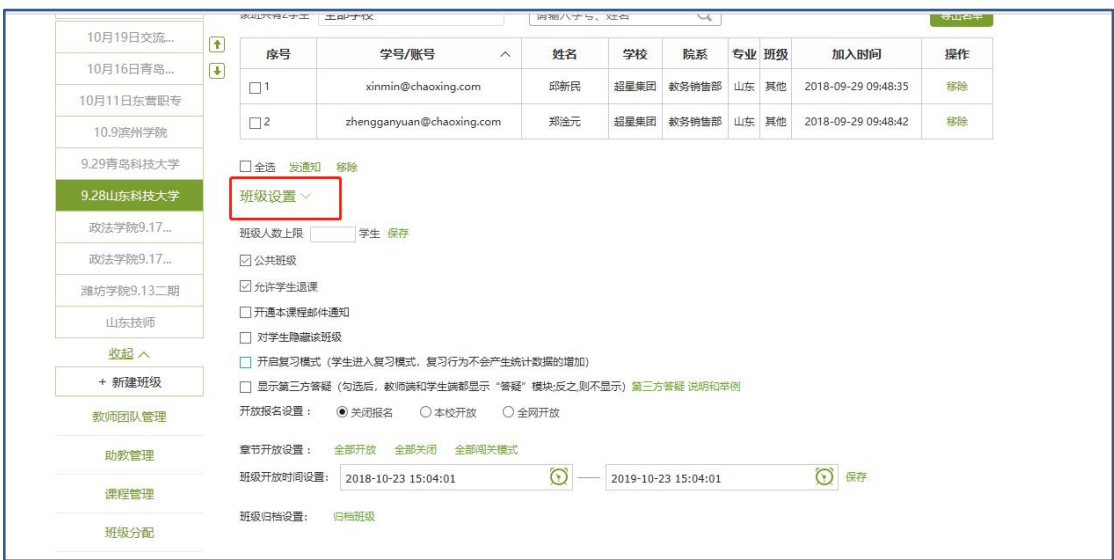

### <span id="page-26-0"></span>**5.2.2** 学生信息管理

点击右上角"添加学生"可向班级内添加学生用户

添加分三种方式

1 手动添加

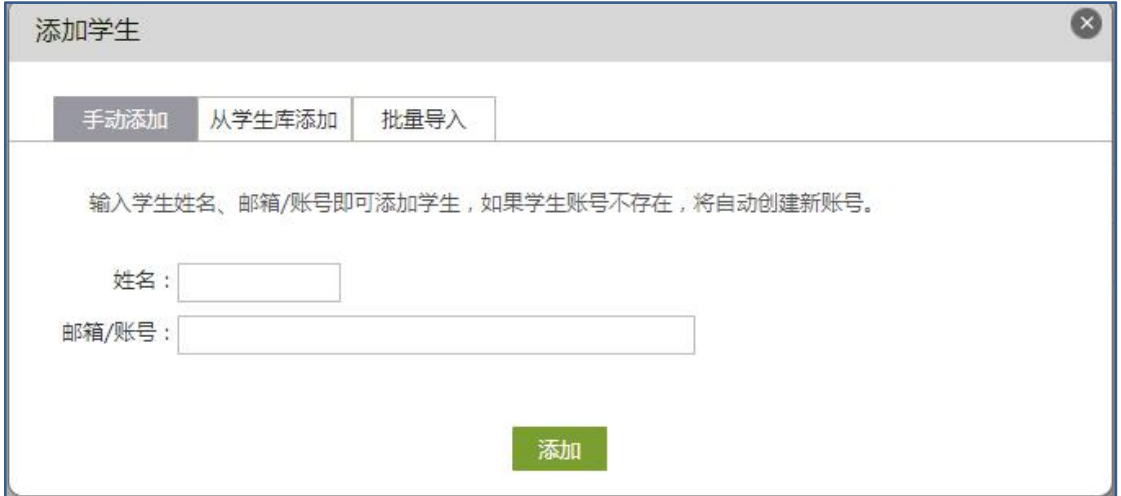

②从学生库添加,可按照院系专业班级添加学生

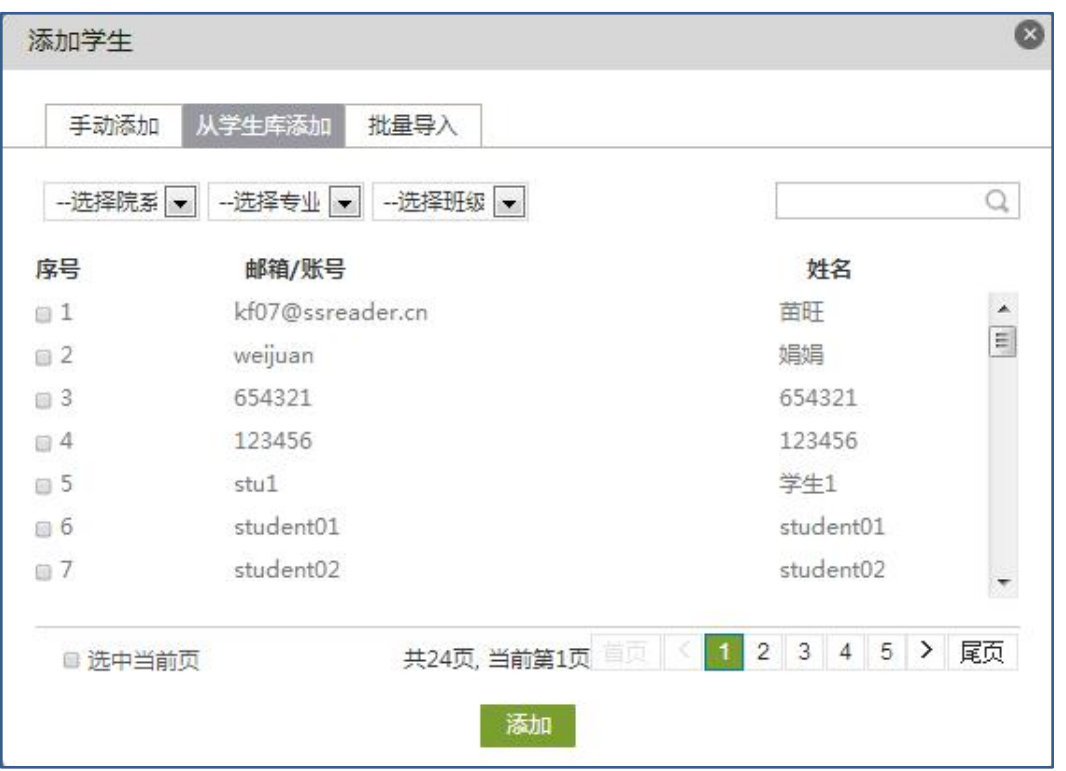

③批量导入,下载最新模板,以模板格式编辑好课程后批量导入

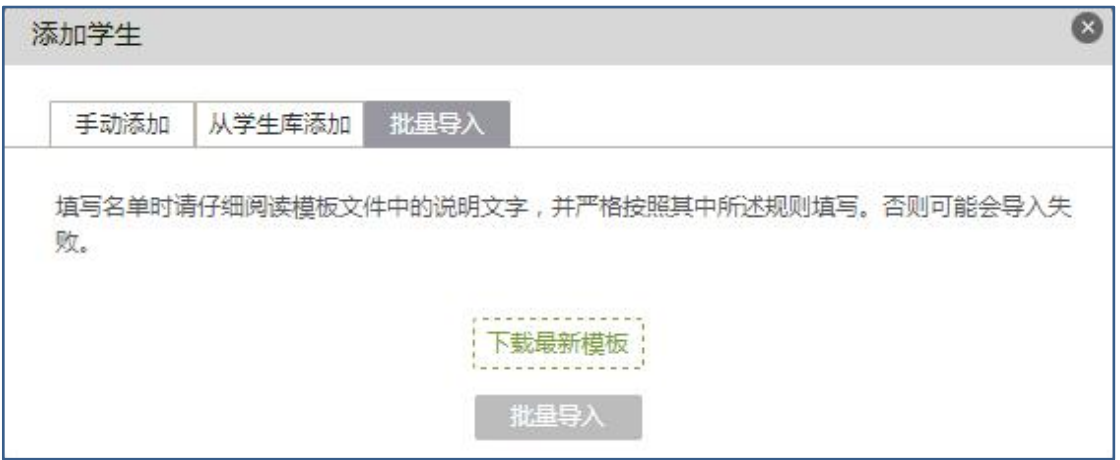

删除学生:

如错误添加学生,可点击学生右侧"移除"按钮可直接删除。

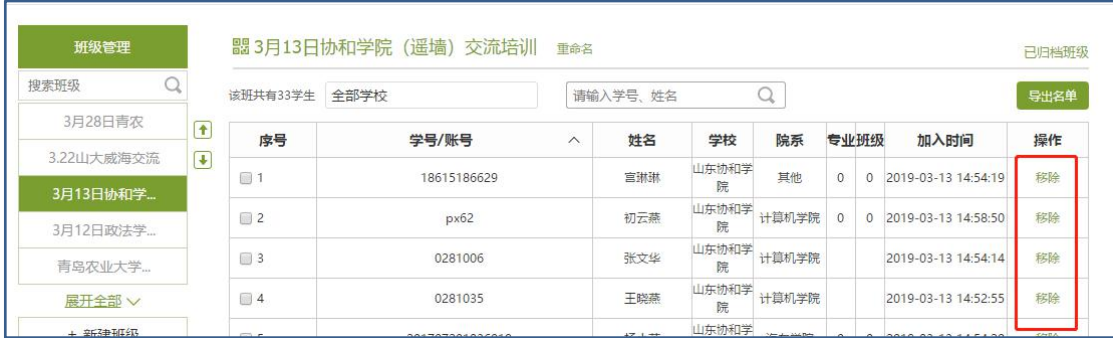

发私信:

#### 可勾选任意学生,点击发私信,即可对进行发私信通知。

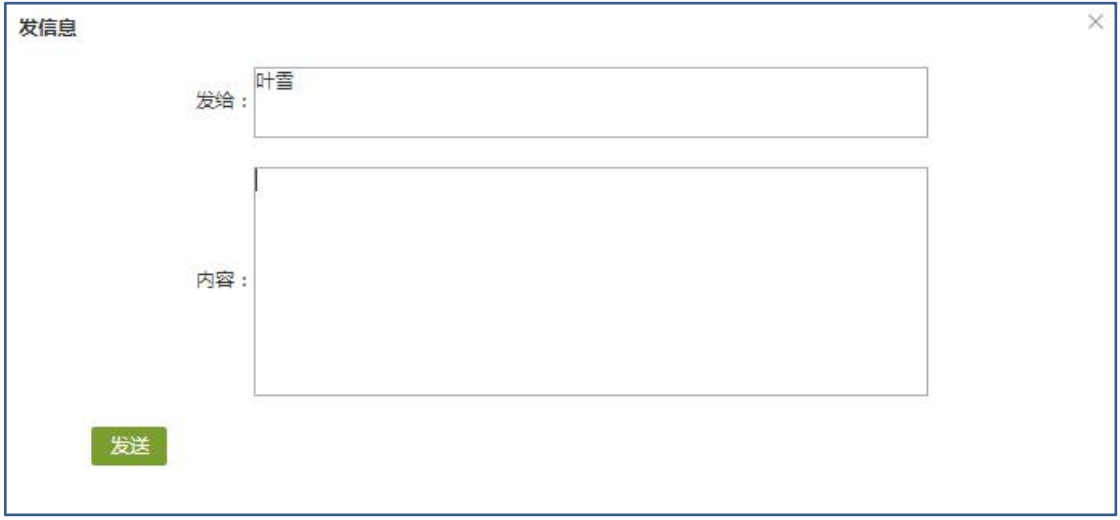

#### <span id="page-28-0"></span>5.2.3 已归档班级的管理

在页面左方,点击"查看归档班级",即可查看已经被归档的班级。

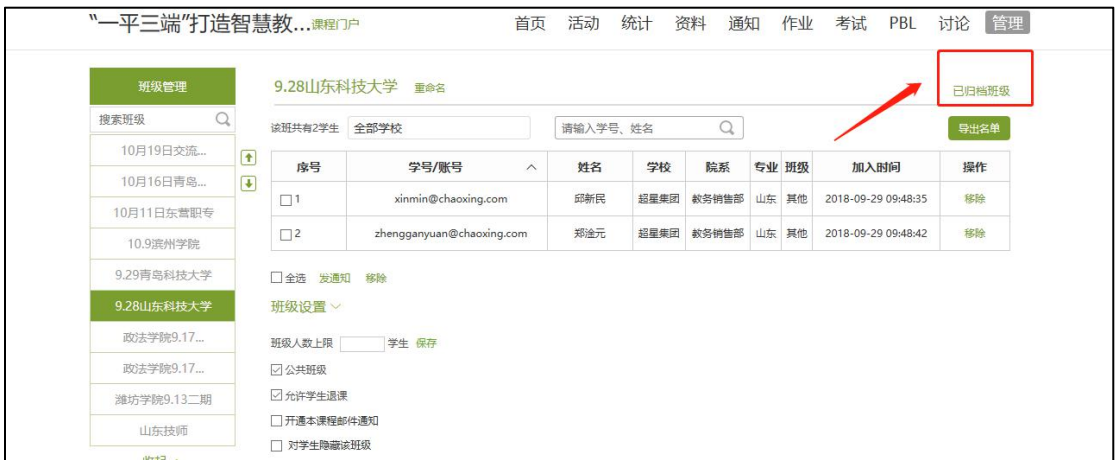

对已归档的班级,可以选择取消归档,班级即被还原到学生管理界面,可以继续进行设 置。也可以将不再需要的班级删除。

### <span id="page-28-1"></span>**5.3** 教师团队与助教设置

泛雅平台允许教师之间形成团队,共同建设课程。点击左侧标题栏"教师团队",即可 进入教师团队设置。

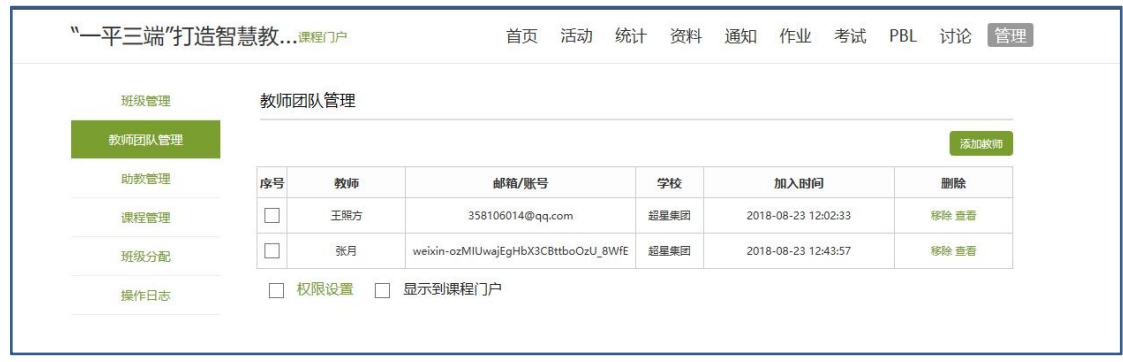

教师可以选择手动添加共建人,即通过输入教师姓名和邮箱等信息添加教师进入团队。 也可以从点击从库中选择,在数据库中通过院系,姓名等信息进行教师的筛选,以加入教师 团队。

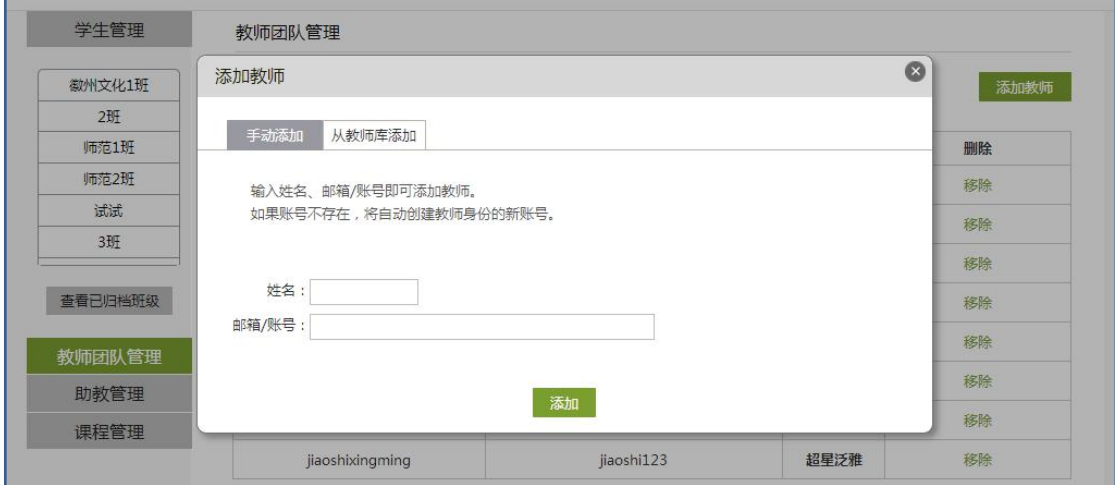

泛雅平台建立课程允许教师在课程中加入助教。点击左侧标题栏"助教"选项,则可手 动输入姓名账号, 或直接从库中筛选信息, 假如课程的助教。

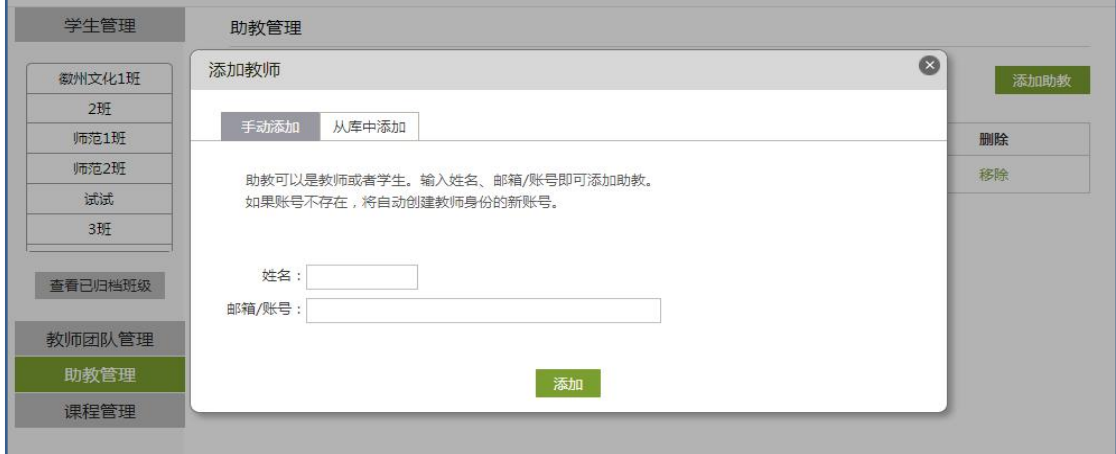

添加助教后,可统一设置助教权限

30

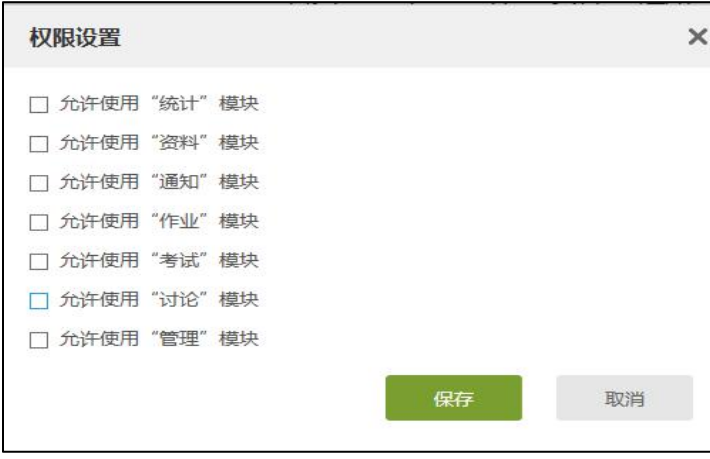

# <span id="page-30-0"></span>**5.4** 课程管理

点击左侧"课程管理"即可对课程管理进行设置

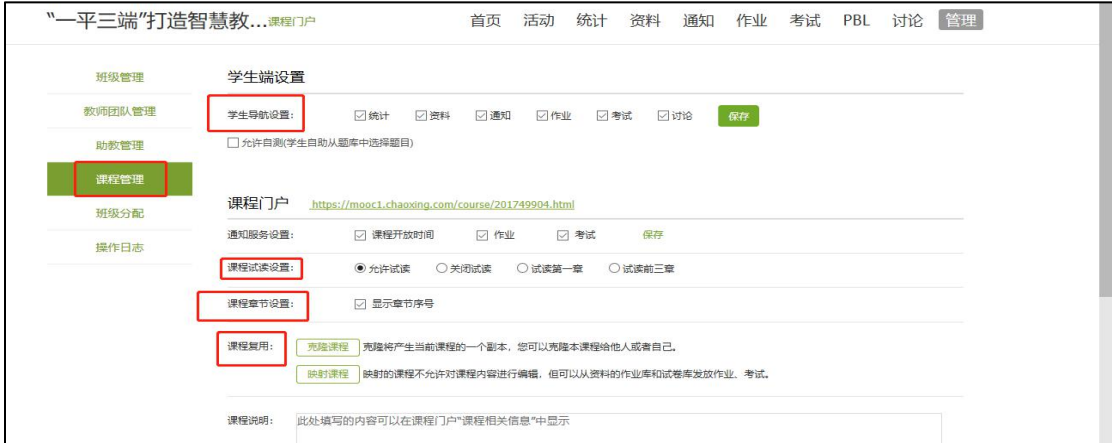

允许试读:学生如不选本课,则只能试读。

学生导航栏设置:设置学生顶端导航栏,与下图对应。

课程复用:可用于教师之间课程共享。

课程公告:与课程首页对应。

# <span id="page-31-0"></span>六、考试

在课程界面点击"考试"按钮,则可以进行考试的编辑与管理。

# <span id="page-31-1"></span>**6.1** 考试的编辑

在考试页面,老师可以建设一门新的考试,点击"+"或者"新建"按钮,可以建设考试。

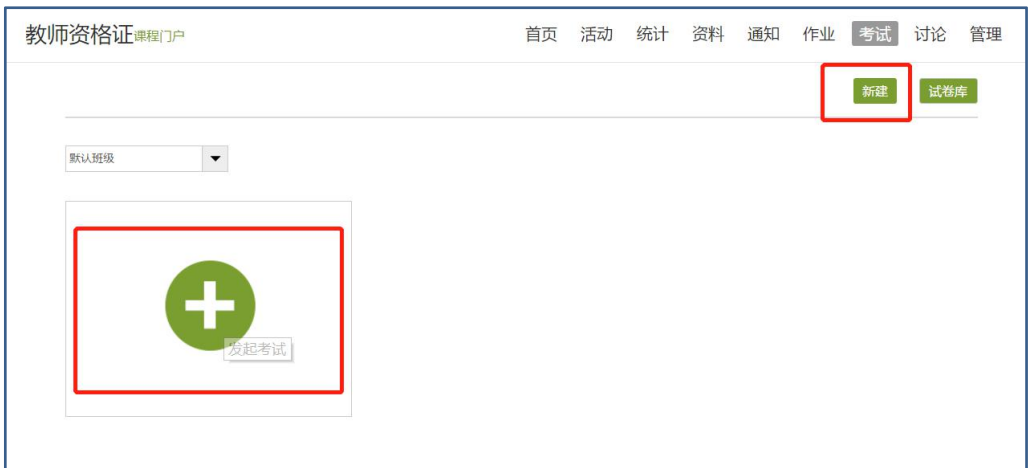

可以选择手动创建新试卷或从题库中选择题目智能组卷。

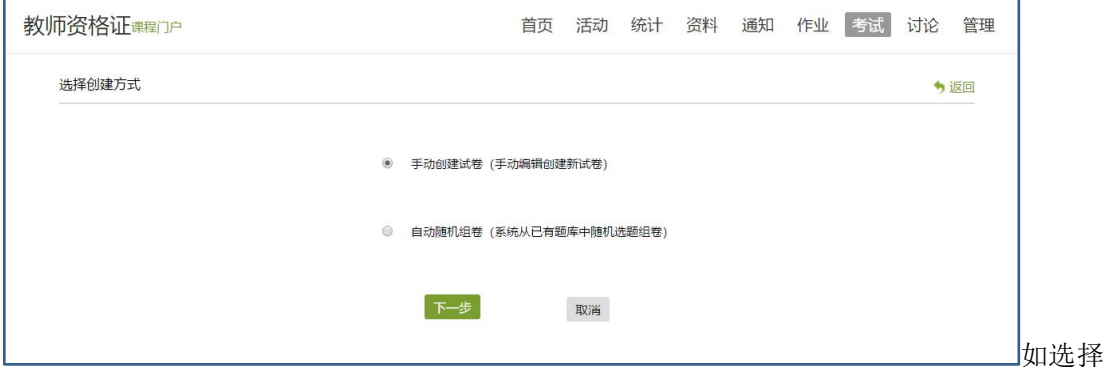

手动创建新试卷,则进入试卷编辑页面,与作业编辑页面相同。如果选择自动随机组卷,则 需要设置试卷标题,满分,随机组卷套数。再分别设置每种题型的随机抽取情况,如图。

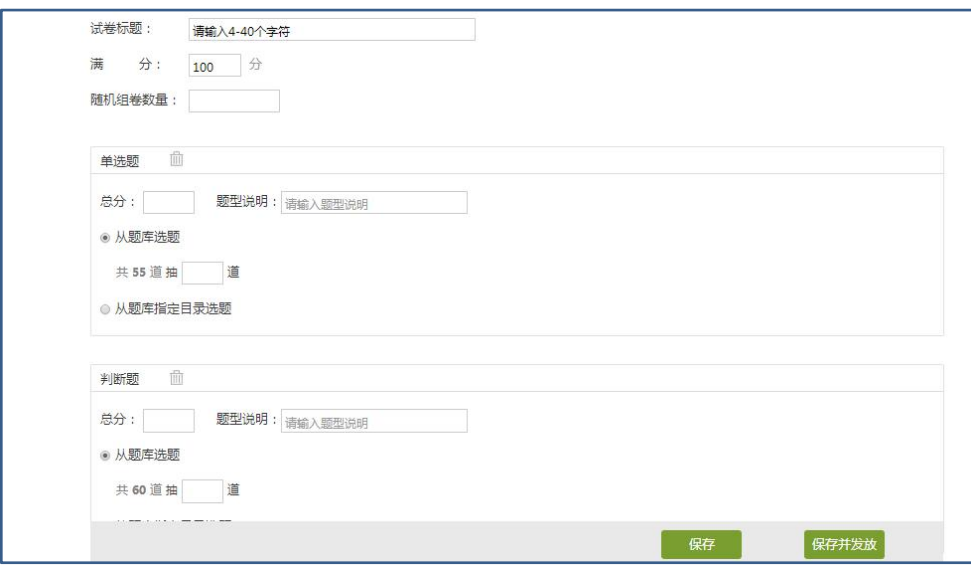

编辑好试卷之后,试卷自动保存到资料栏目的试卷库中。并可编辑、复制、删除,确认无误 后可选择发放。 注:试卷一旦发放并有学生提交,就不能进行修改操作,请事先确认。

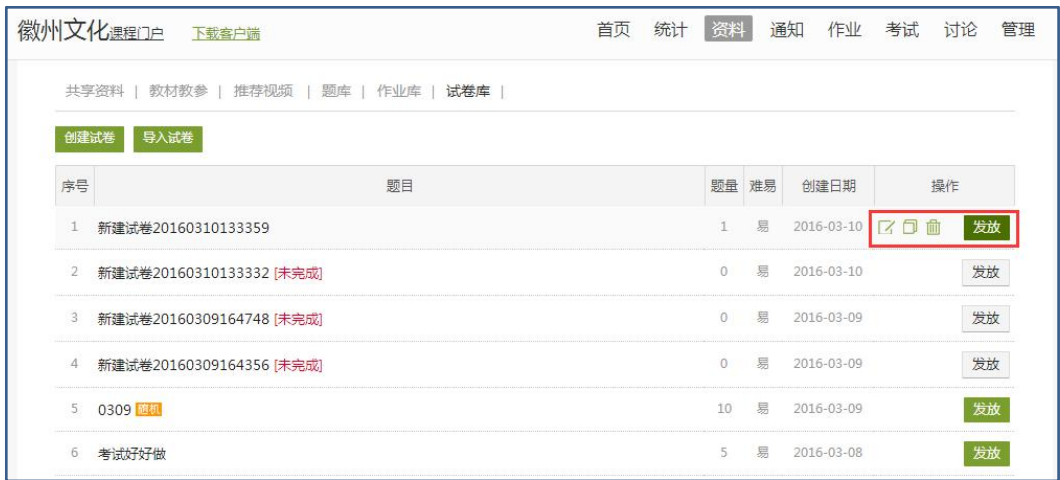

发布试卷时,可以对试卷进行如下图的发放设置。可设置发放对象,有效时间等等。

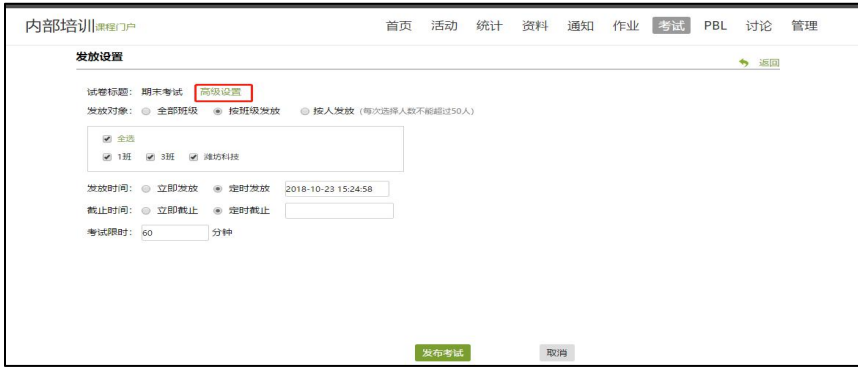

"高级设置"中可设置学生必须完成指定比例任务点数量才能考试;可以设置生成一个验证 码,学生凭验证码考试;可设置只允许客户端考试;将考试客户端装在学校机房,可将学生 集中统一考试

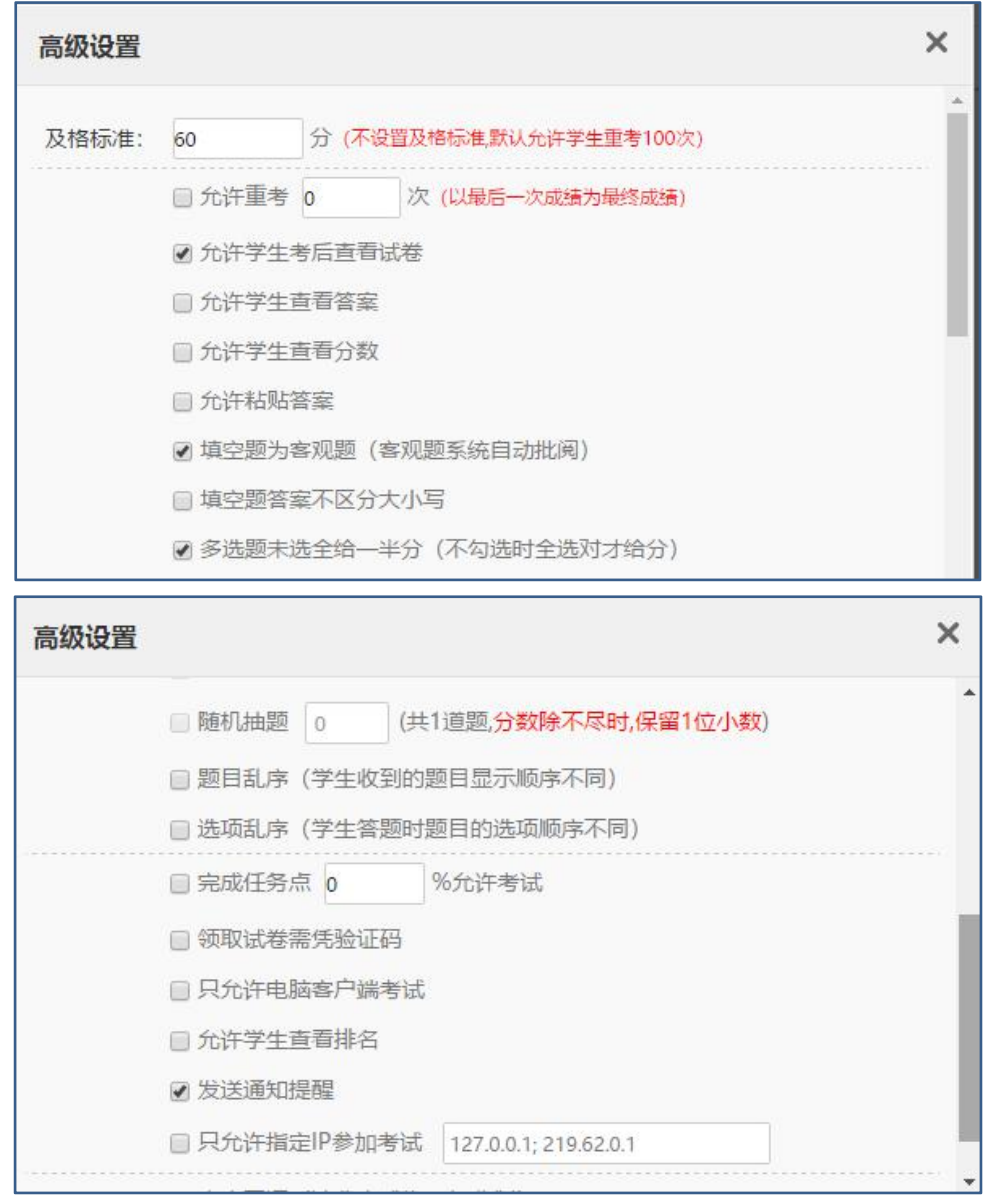

# <span id="page-33-0"></span>**6.2** 考试的管理

可以批阅、查看或删除相应考试。点击"查看"按钮。

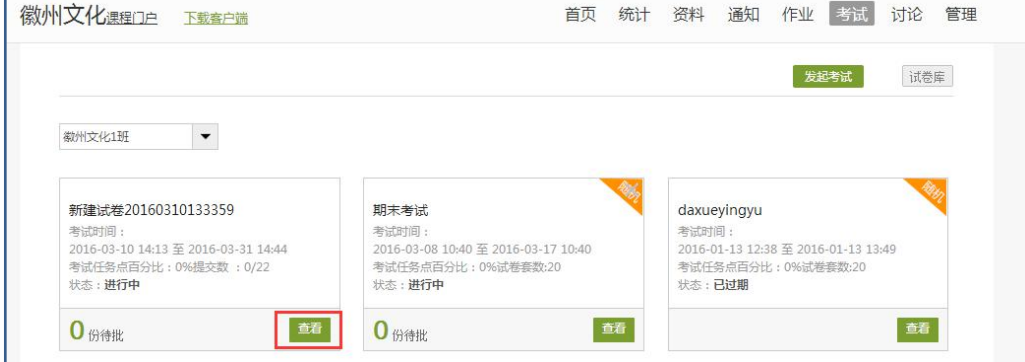

若是随机生成试卷,点击"查看"则可按试卷来查看成绩

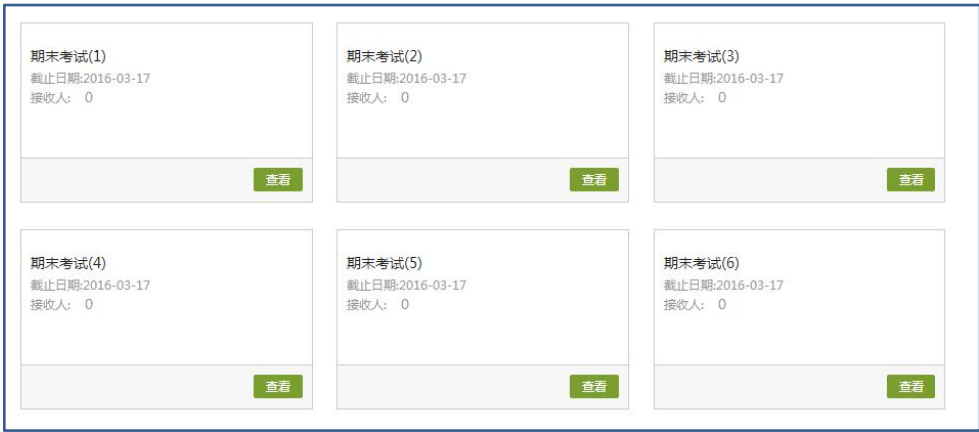

进入批阅界面后,可以重新对考试进行设置。也可以对待批阅的学生进行批阅。还可选择导 出成绩。

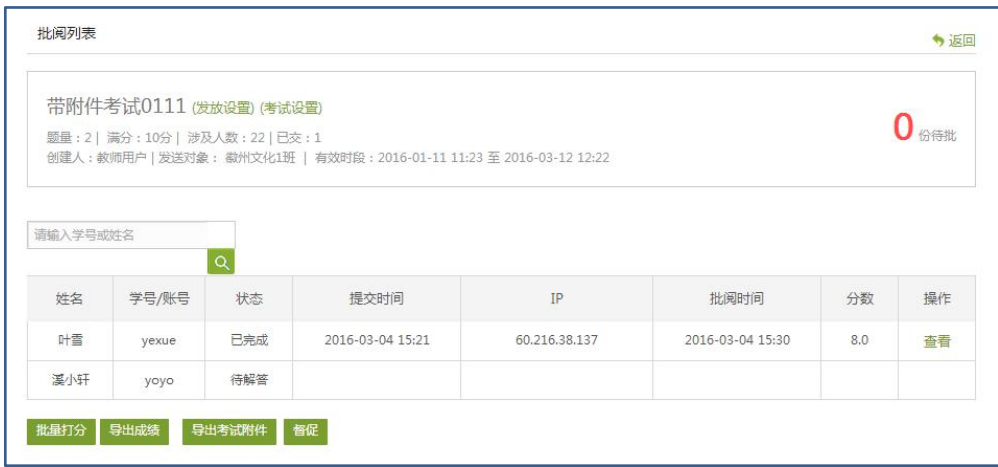

点击批阅,在页面上方有"允许重考"按钮,教师可根据情况对允许学生进行重考设置。

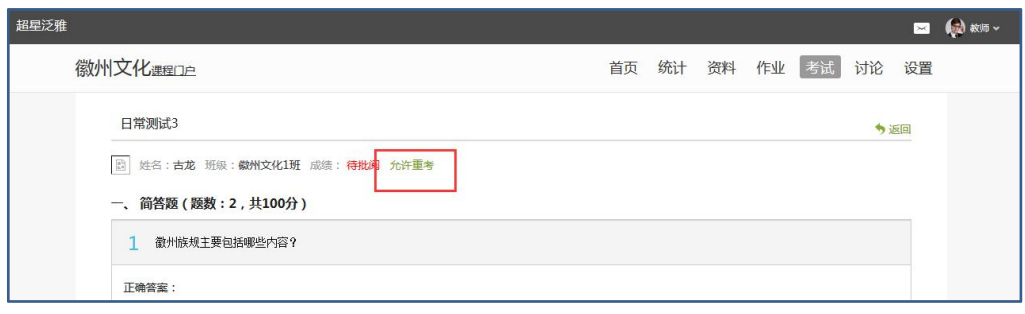

#### 教师可对每道题目进行打分和添加评语

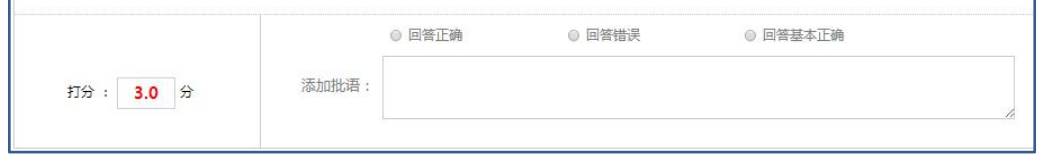

全部批阅完成后,点击页面最下方的"提交批阅"即可。

# <span id="page-35-0"></span>七、统计

进入课程空间以后,点击统计按钮。教师可以查看班级统计及课程统计(统计数据均可以一 键导出):

班级统计:

老师可以选择不同的班级,进行班级中学习情况的统计。

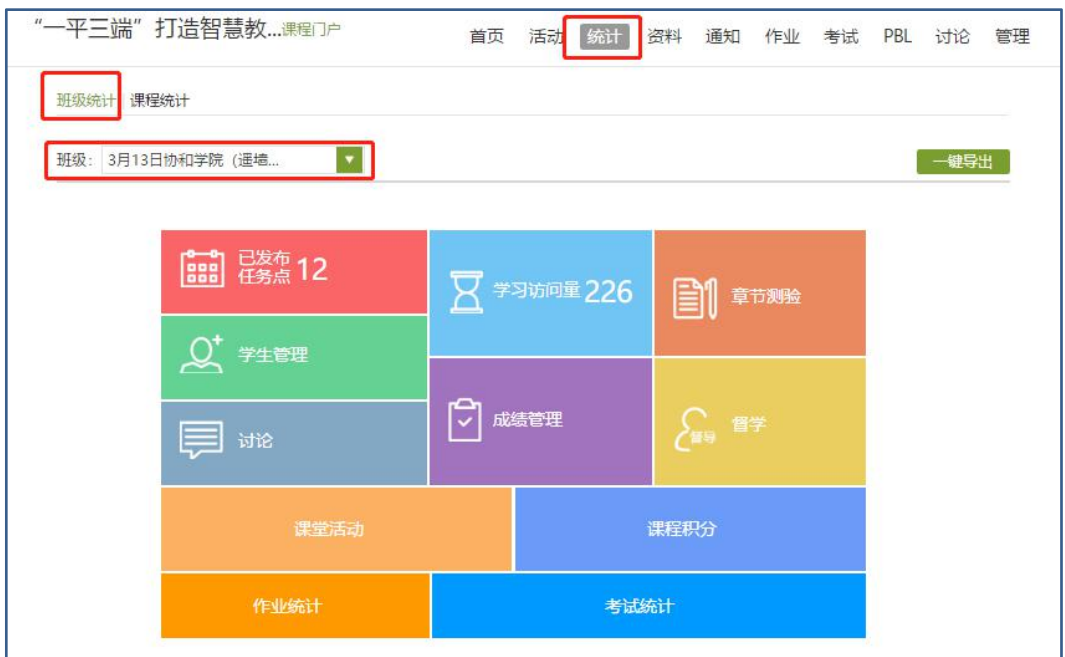

平台可以详细的统计出本门课程的所有章节数,包括在这门课程中间所包含的任务点数,作 业数,视频数等,方便老师对整个课程有一个宏观的了解。同时,老师还可以统计出在最近 的一段时间同学们的活跃程度,一方面可以对同学们的学习情况有一个整体的了解,另一方 面也在客观上督促同学们学习。

#### 课程统计:

课程统计中,教师可以对一门课程下多个班级进行课程成绩综合统计及对比分析。

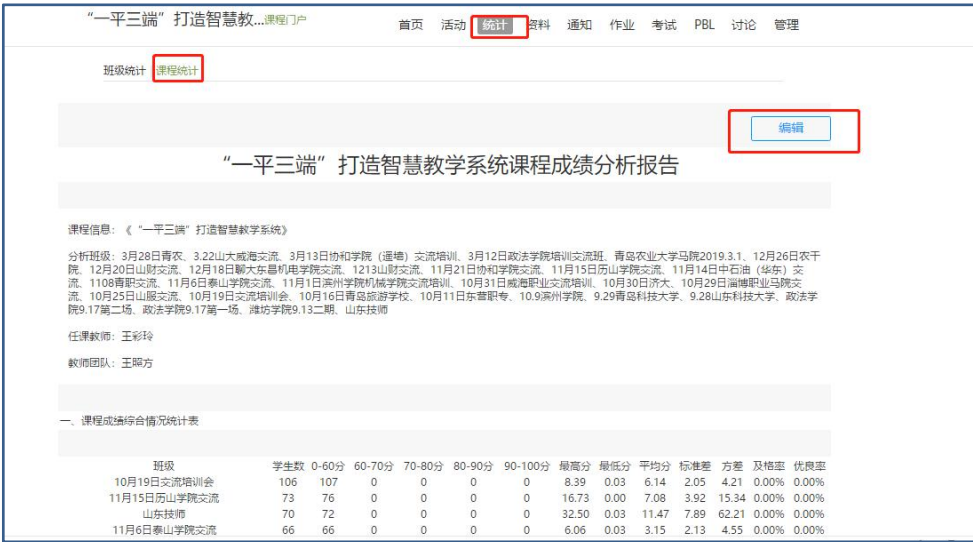

# <span id="page-36-0"></span>**7.1** 课程情况

# <span id="page-36-1"></span>**7.1.1** 任务点

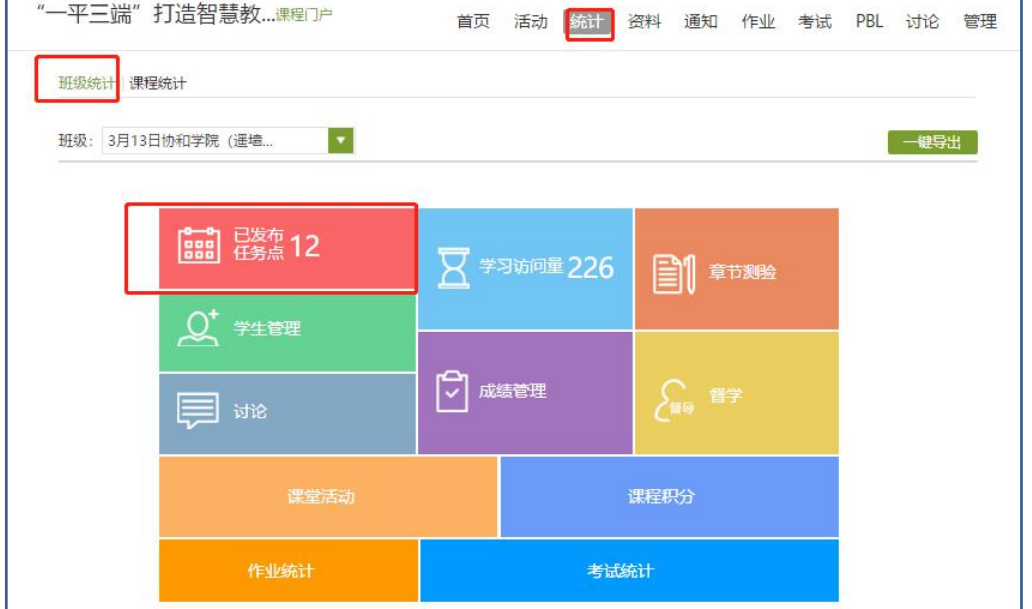

单击任务点按钮,可以查看课程中的任务点的情况。

测验的完成详情和视频的观看情况都可以通过点击任务点右侧的"查看"按钮进行查看。

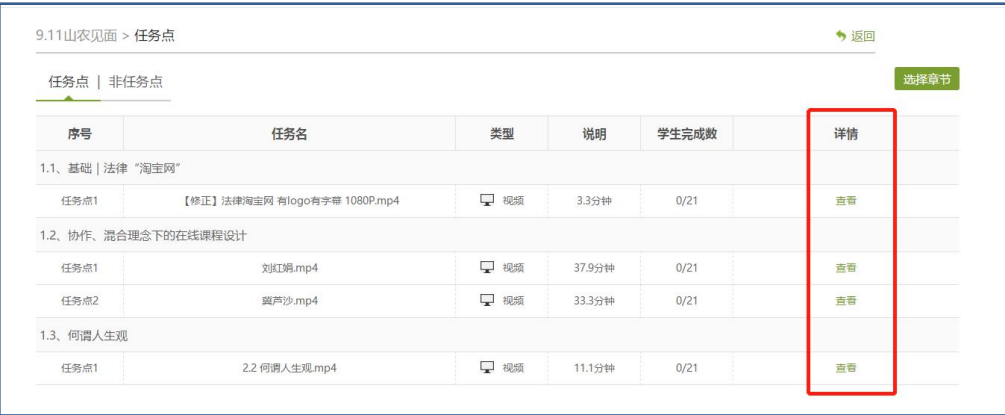

### <span id="page-36-2"></span>**7.1.2** 章节测验

点击统计界面中的章节测验,即可看到设置的章节测验的情况,包括接收测验数,待批测验 数等。点击章节测验后的批阅或删除按钮,即可对相应章节测验进行相关操作,包括批阅或 查看统计等。

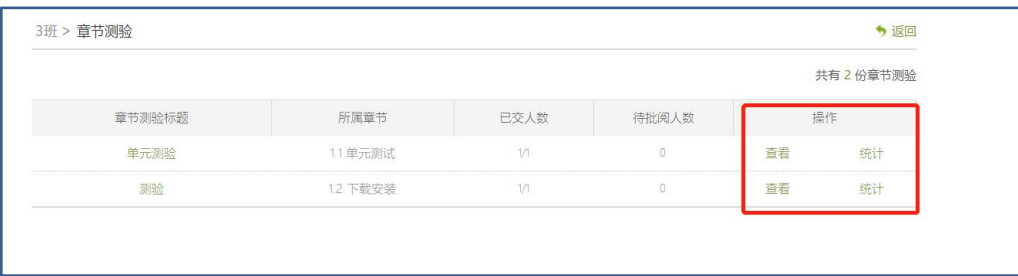

可查看某一测验的结果统计:

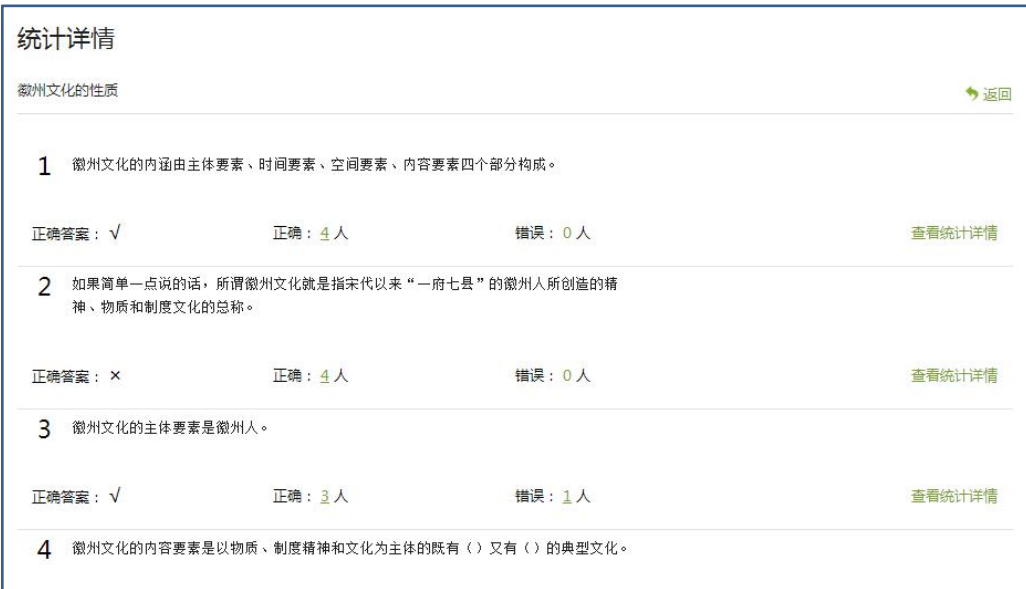

点击上图"查看统计详情"可查看每一道题的详细统计情况:

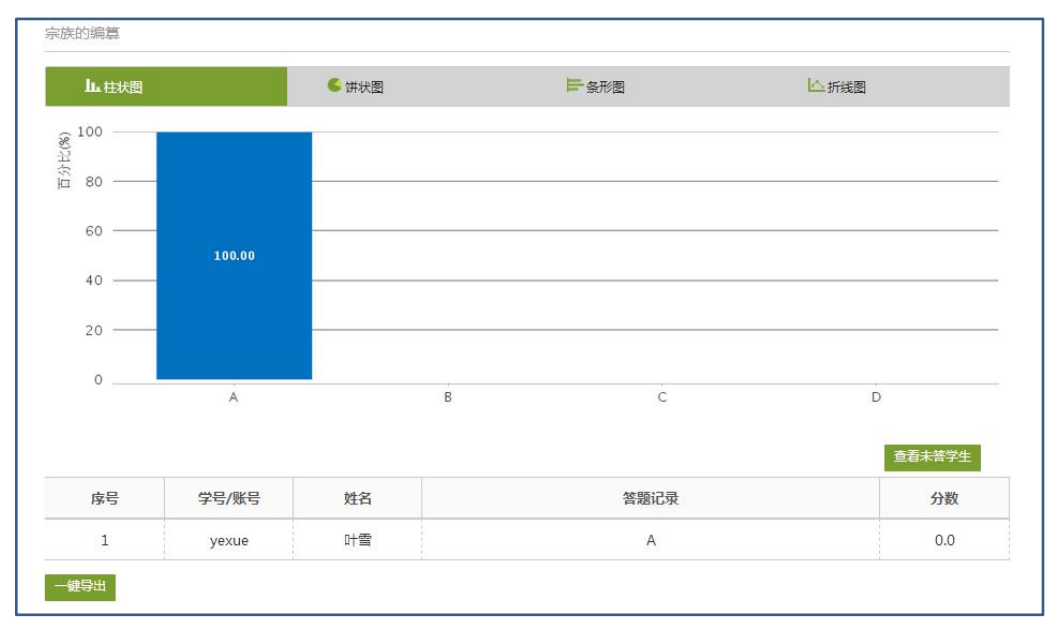

## <span id="page-38-0"></span>**7.2** 学习情况

### <span id="page-38-1"></span>**7.2.1** 学生情况

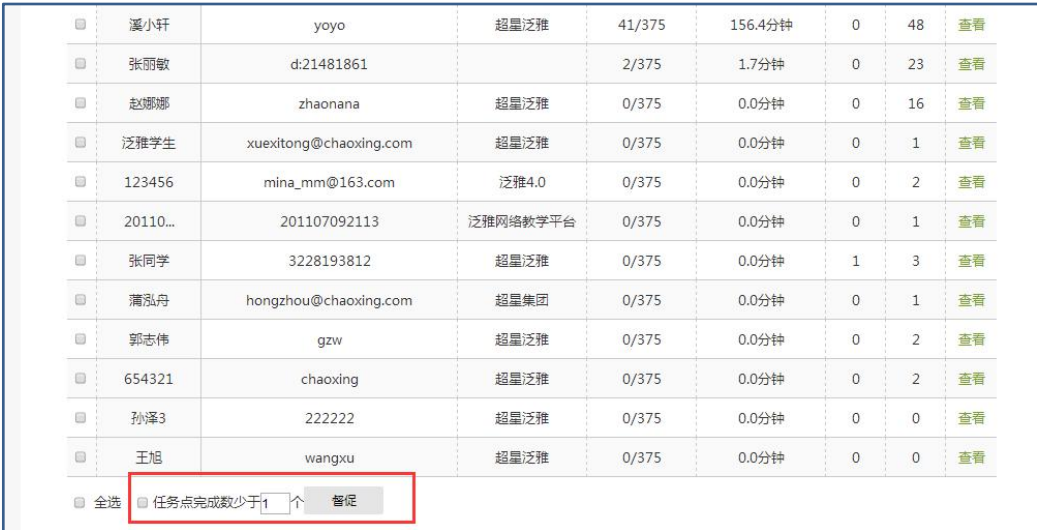

单击统计界面中的"学生"选项,即可查看班级中学生的自然信息,任务完成数,视频观看 时长,讨论数等各类信息。可对任务点完成低于指定数量学生进行督促。

点击学生右侧的"查看"按钮,可以查看该学生的进度统计,章节统计和访问统计的具体信 息,方便教师查看学生的学习情况。

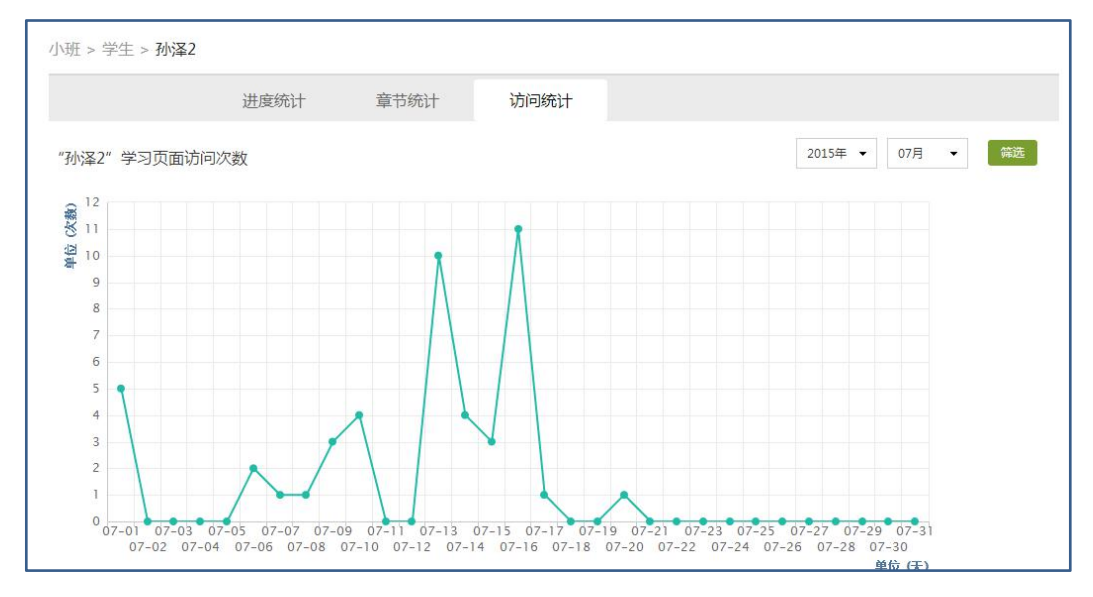

### <span id="page-38-2"></span>**7.2.2** 讨论

统计-讨论,可以查看:学生讨论统计数、教师讨论统计数 点击"学生讨论统计数"按钮查看学生学习时的讨论情况,包括总讨论数,回复讨论数,置 顶讨论数,讨论总分等情况都被罗列出来。

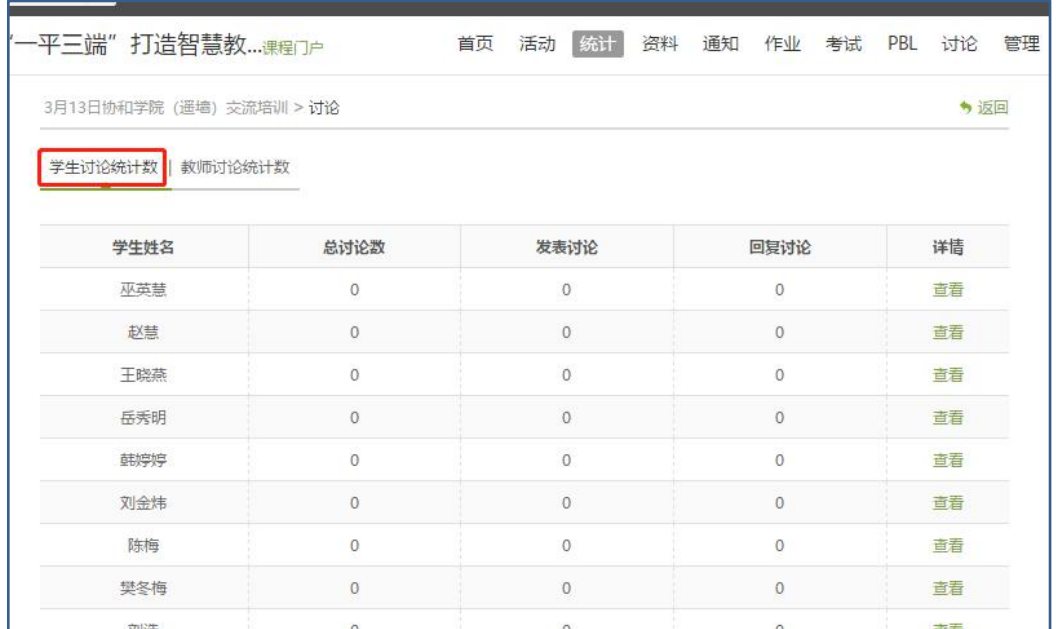

单击右侧查看按钮即可查看该名学生的具体讨论情况。

点击"师讨论统计数"按钮查看教师团队在课程中的讨论情况,包括:发表讨论数、回复讨 论数,详情中可查看具体讨论内容。

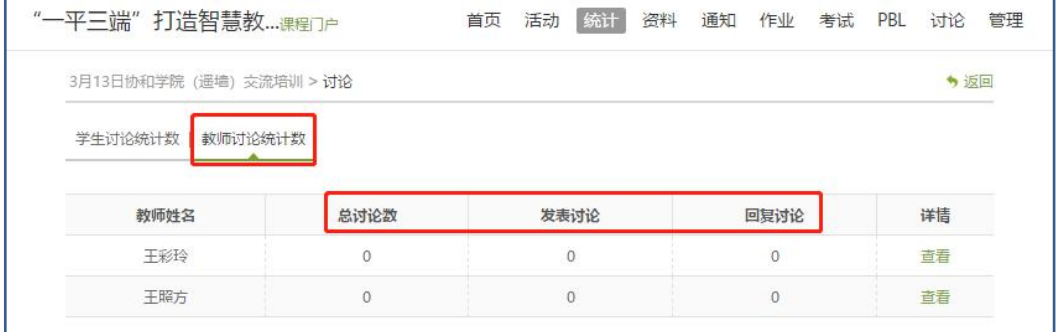

### <span id="page-39-0"></span>**7.2.3** 访问

在讨论界面,点击"访问数",即可跳转到页面下方,查看课程访问情况。点击右上角的"日 历",可选择查看的时间。

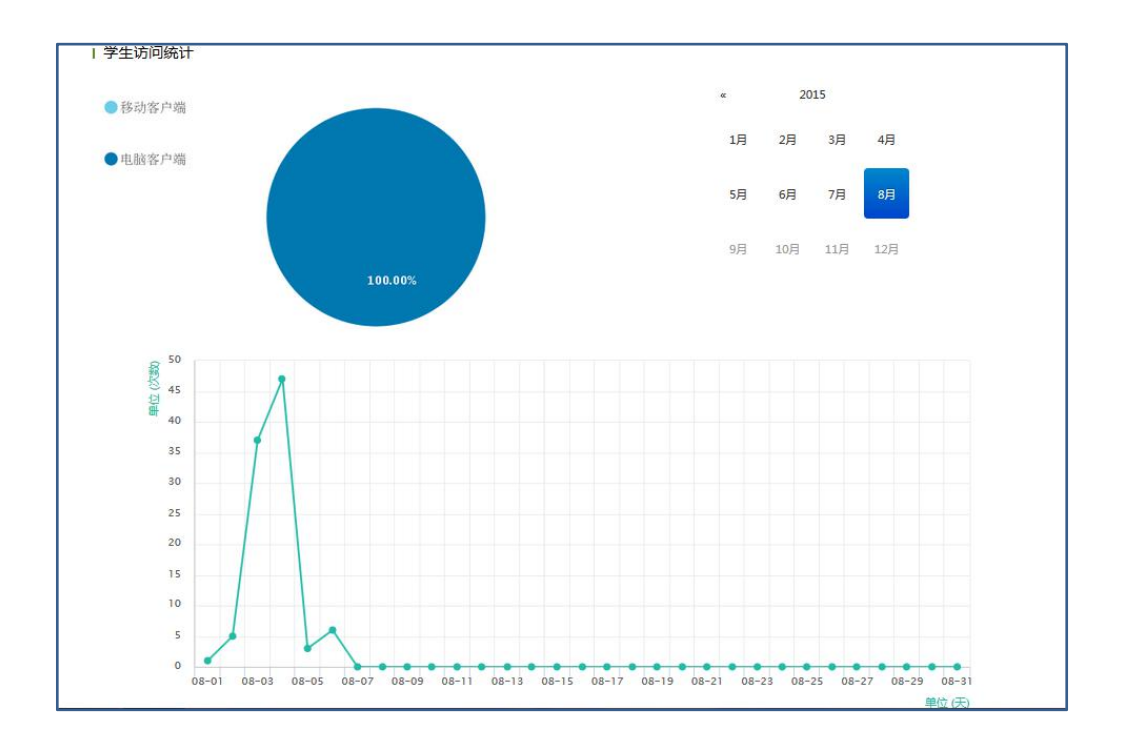

### <span id="page-40-0"></span>**7.2.4** 其它统计

在统计界面,下拉列表,则可以查看班级的总的任务进度信息和学生综合成绩及学习情况等 信息,点击上方"一键导出",即可以 EXCEL 表格模式导出成绩详情等各类信息。

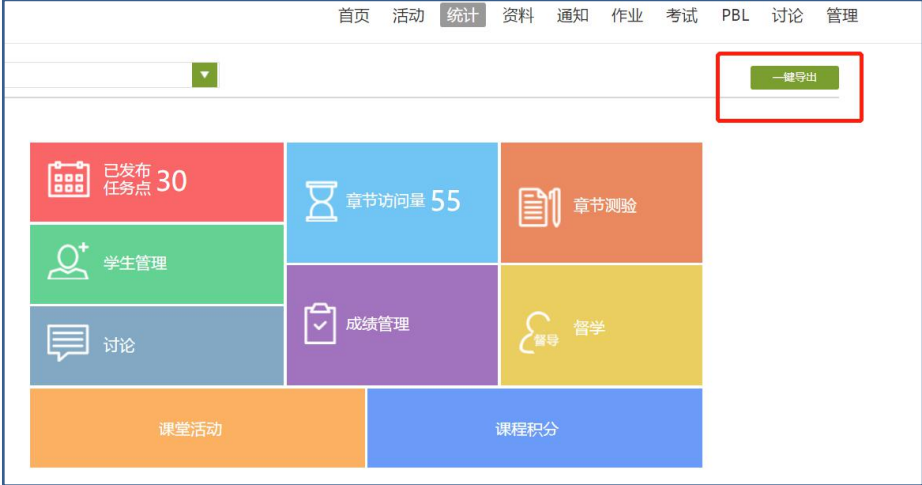

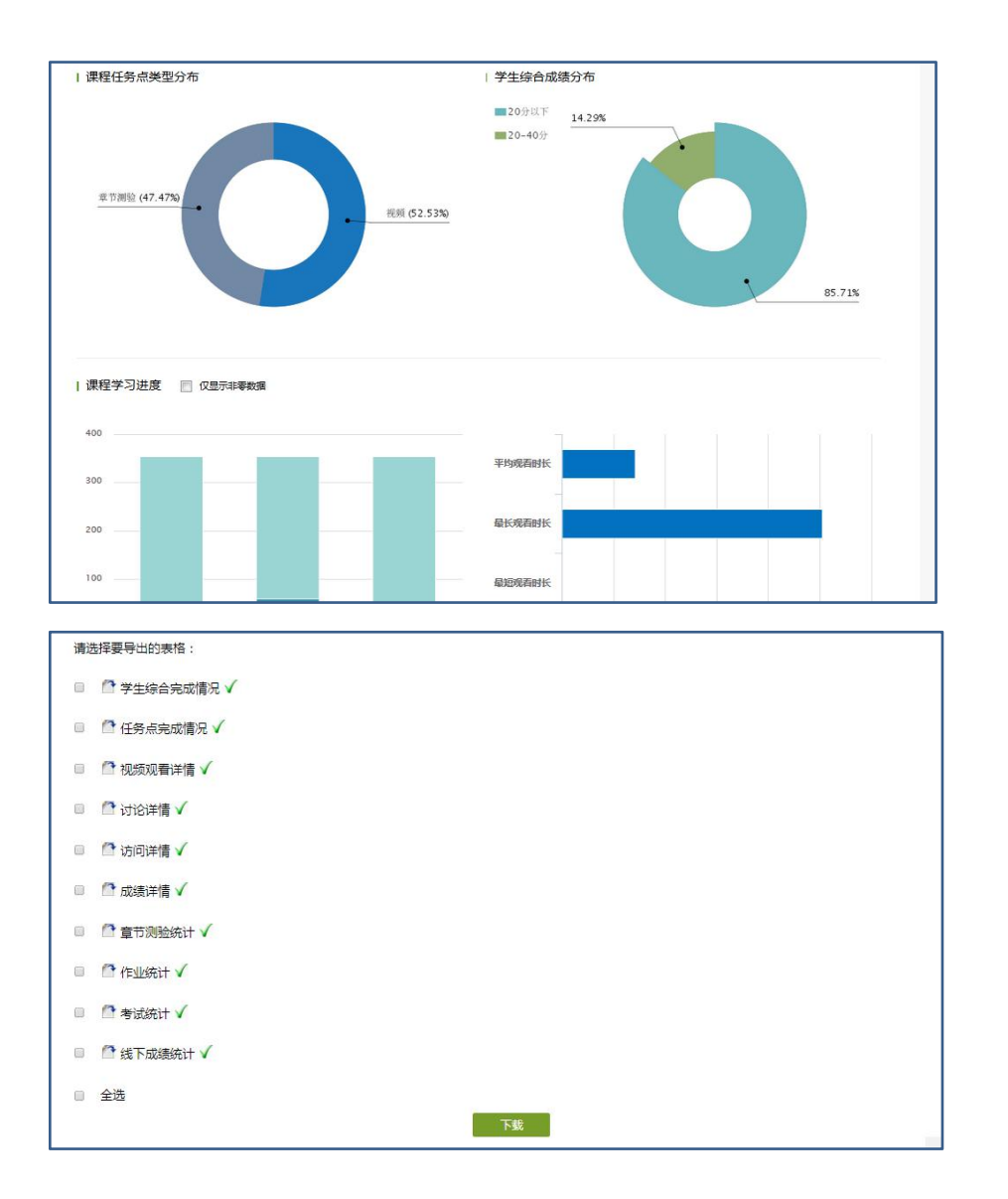

### <span id="page-41-0"></span>**7.3** 课堂互动情况

### <span id="page-41-1"></span>**7.3.1** 课堂活动发放统计

手机端及投屏发放的所有课堂活动都可以通过"课堂活动",进行查看并导出活动数据,具 体活动见下图。

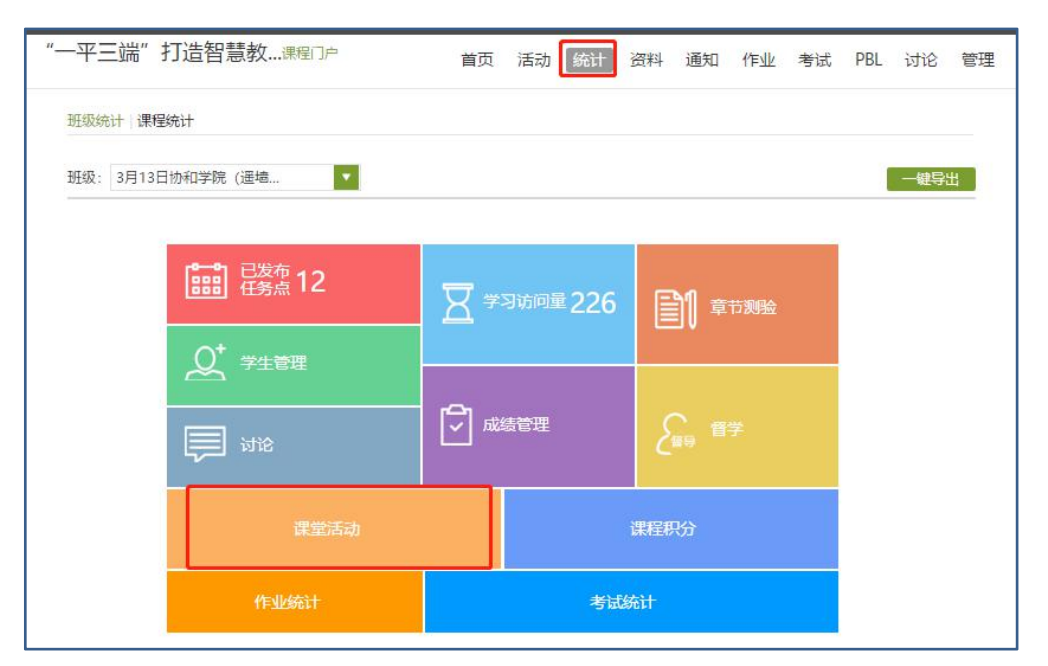

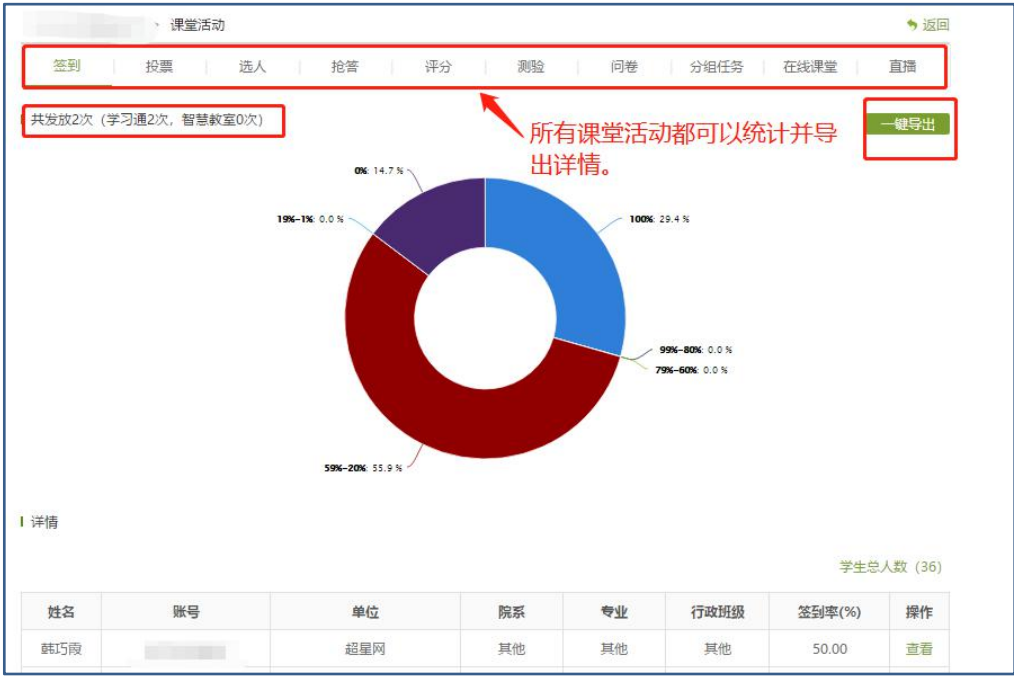

### <span id="page-42-0"></span>**7.3.2** 课堂积分统计

课堂积分中可以查看每个学生的课堂积分情况。

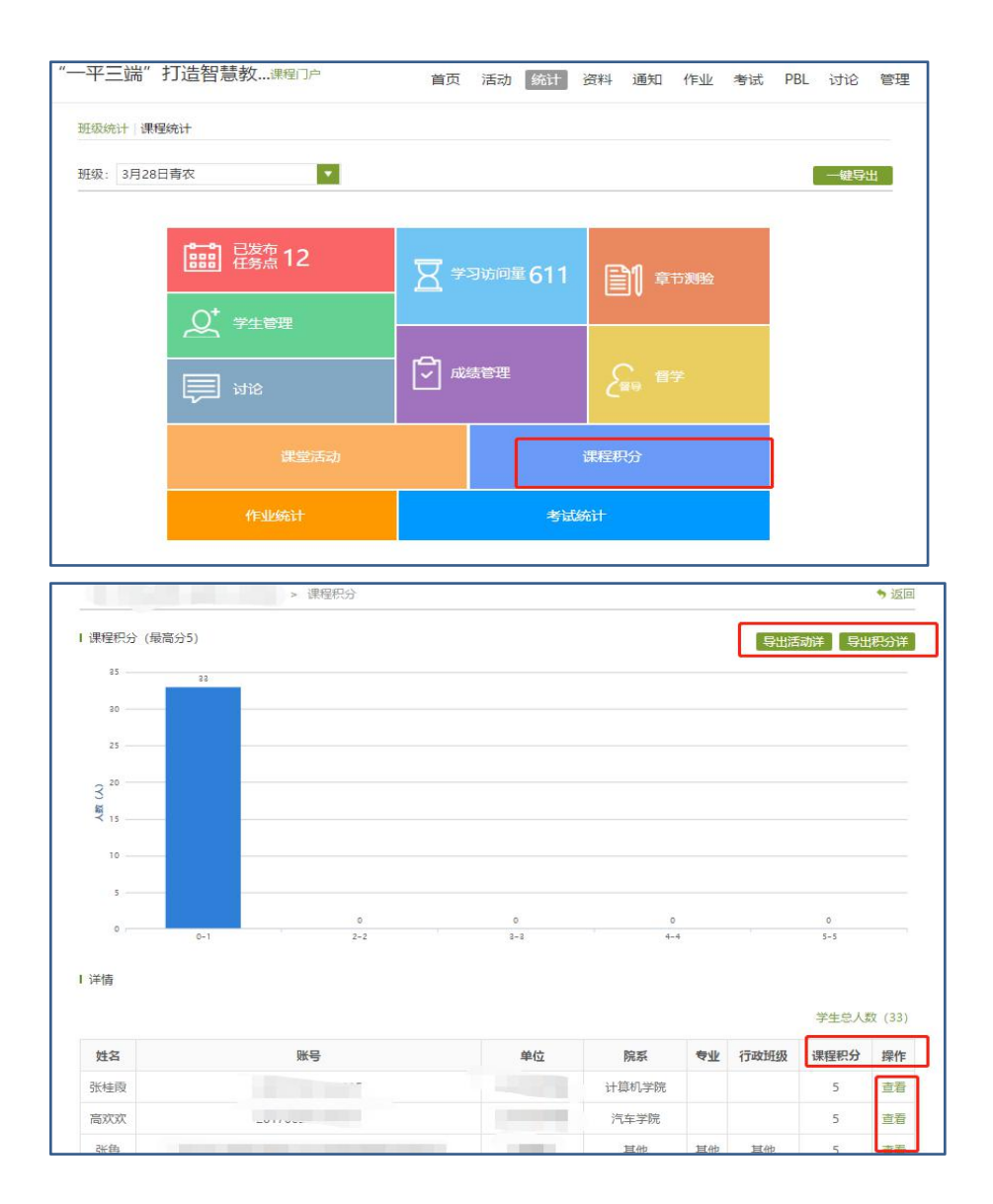

# <span id="page-43-0"></span>**7.4** 作业、考试统计情况

### <span id="page-43-1"></span>**7.4.1** 作业统计

作业统计中教师可以查看在班级中创建作业与发放作业数量,及具体作业完成情况及题目分 布数量详情对比分析。

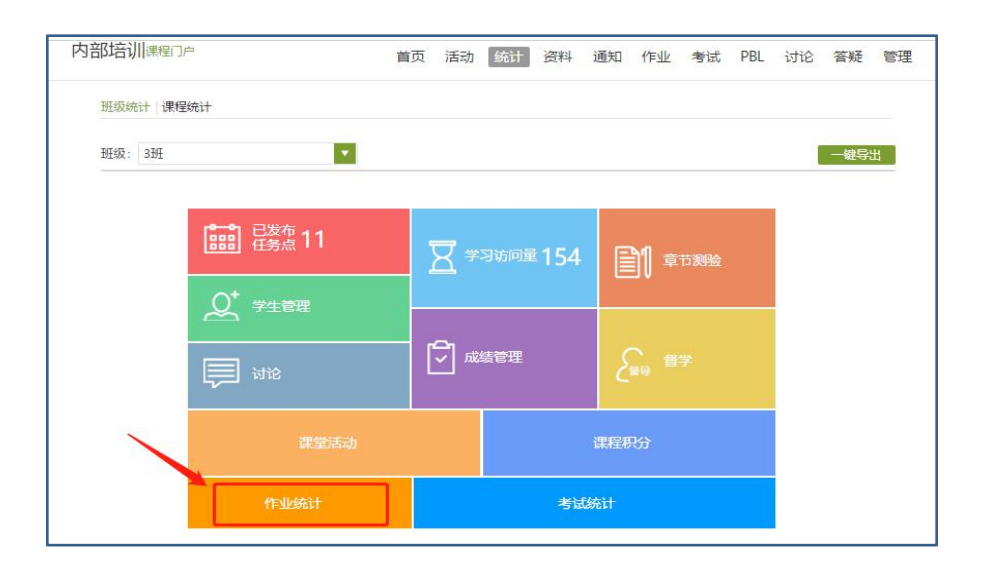

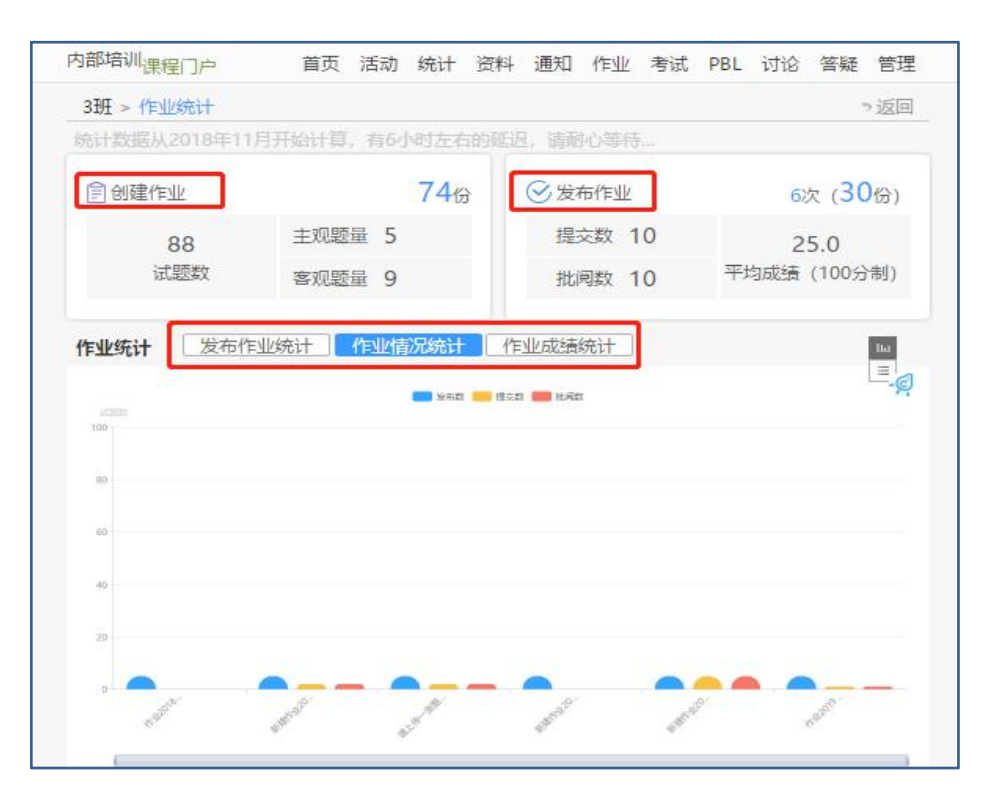

### <span id="page-44-0"></span>**7.4.2** 考试统计

考试统计中教师可以查看在班级中创建考试卷与发放试卷数量,及具体考试成绩统计及题目 分布数量详情对比分析。

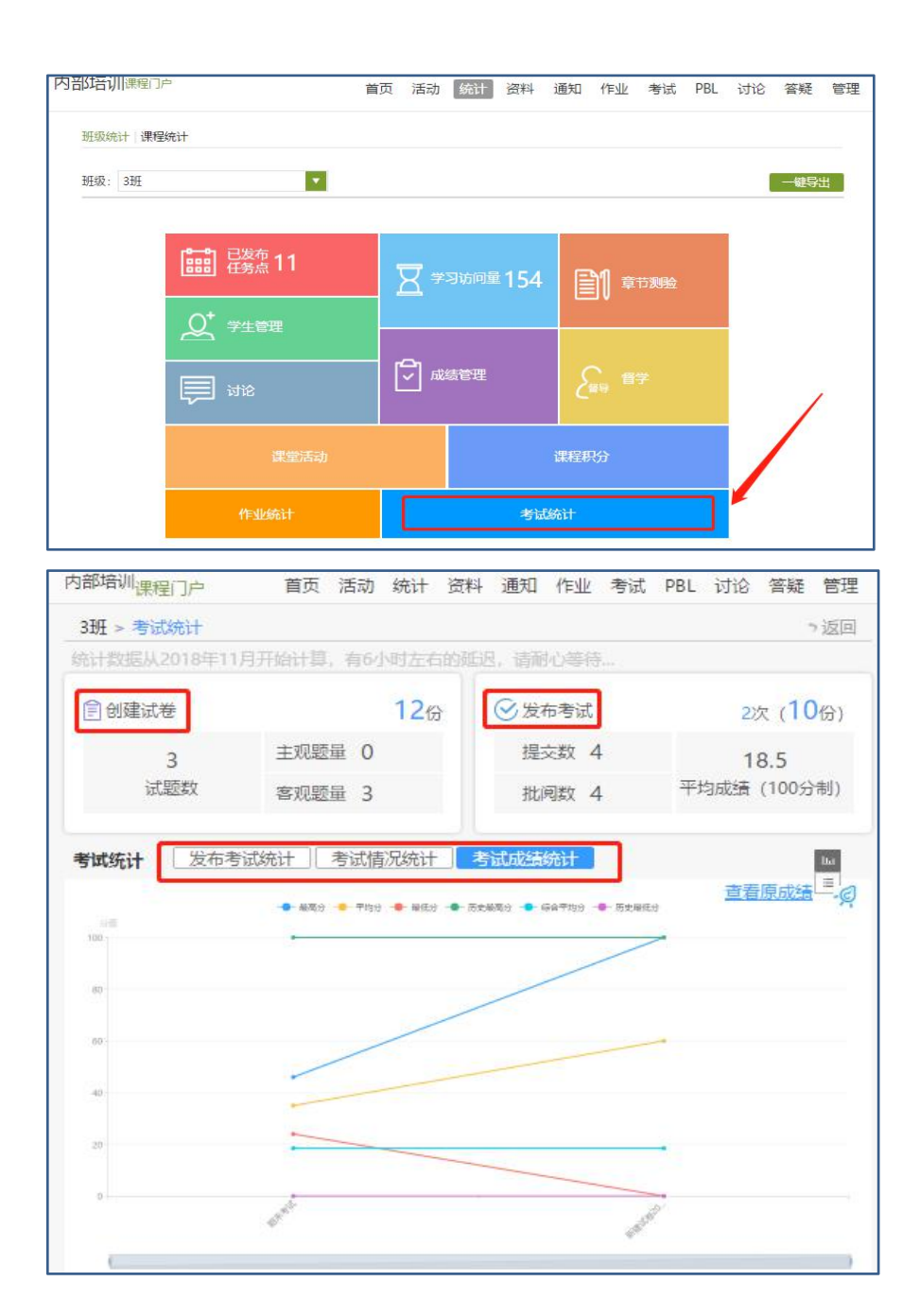

### <span id="page-45-0"></span>**7.5** 成绩情况

### <span id="page-45-1"></span>**7.5.1** 考试

点击统计界面中的考试按钮,即可进入管理考试情况的界面。与点击菜单栏进入"考试"时 相同,不再赘述。

### <span id="page-45-2"></span>**7.5.2** 成绩管理

在统计界面点击"成绩管理",在成绩统计页面可录入线下成绩,可设置课程分数权重,可

#### 导出成绩

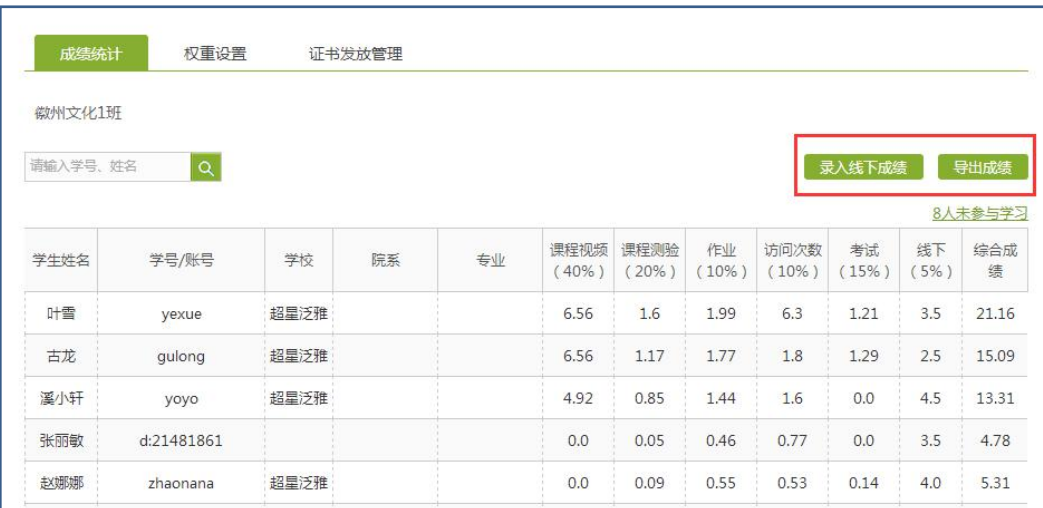

在权重设置界面,教师可以对学生的各项学习活动进行权重设置,加权后得到学生最后的总 成绩。

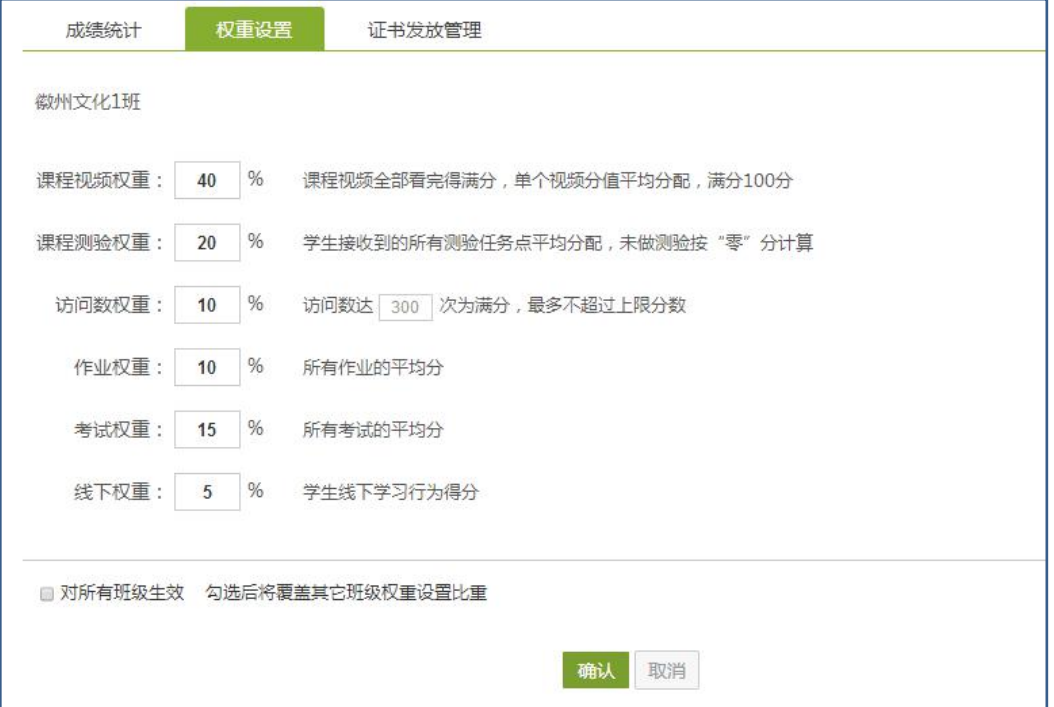

成绩输入完成后,即可导入发放证书名单,点击"导入证书发放名单",按要求操作即可。

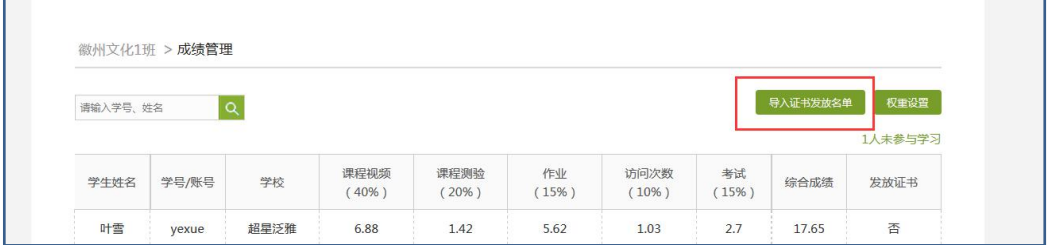